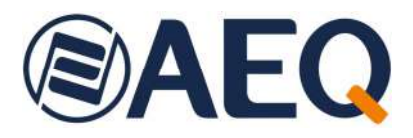

# **AEQ SmarTALK**

**Sistema de contribución basado en la nube - Conectividad para usuarios remotos con un PC o smartphone hacia audiocodecs AEQ Phoenix**

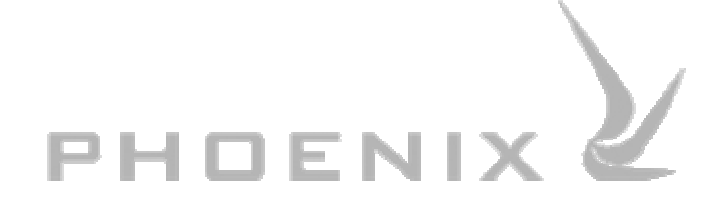

**MANUAL DE USUARIO ED. 08/23**  V. 1.0 - 04/08/2023

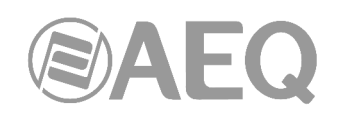

# **INDICE**

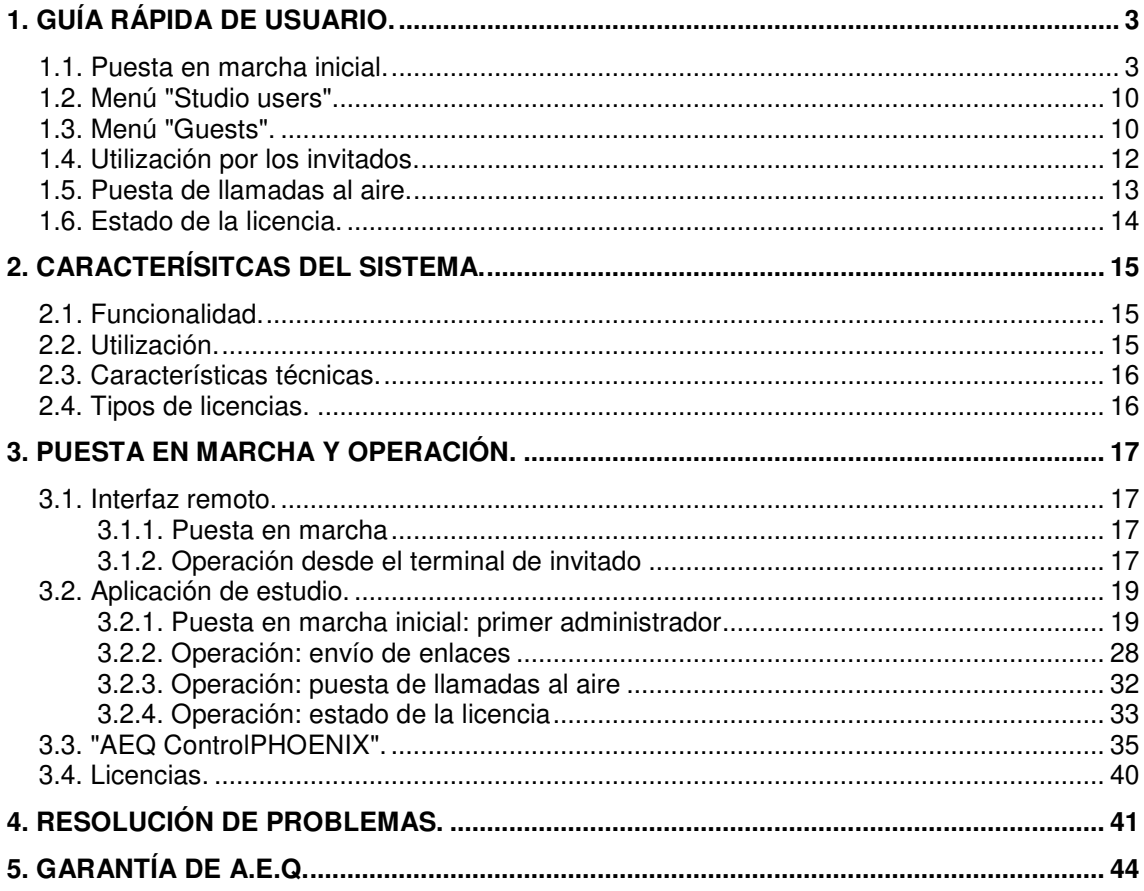

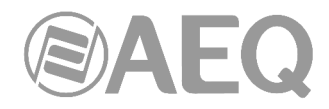

# **1. GUÍA RÁPIDA DE USUARIO.**

Solo los restantes capítulos del manual de usuario incluyen la información completa del sistema y deben ser leídos antes de poner en marcha **SmarTALK** definitivamente. Esta guía rápida permite comprobar el funcionamiento básico del sistema y en algunos casos hacer una puesta en marcha provisional de prueba.

## **1.1. Puesta en marcha inicial.**

#### **Correos de bienvenida.**

El primer administrador del sistema recibe 2 correos de bienvenida.

El primer correo, con el asunto "**Activate your SmartTALK user account**", incluye la siguiente información:

- Dirección web del servicio.
- Nombre de usuario, en forma de correo electrónico.
- Enlace para configurar contraseña.
- Datos de contacto para incidencias.

Tiene el siguiente aspecto:

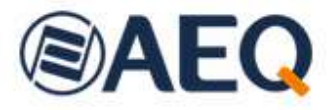

# NEW SMARTALK SERVICE SUBSCRIPTION

Dear user. We have registered the AEQ SmarTALK service in our company and you will be the operator/administrator of the Default studio.

From now on, you can access the operation and management of this service from the web browser of your preferred device at the following URL: https://www.aegsmartalk.com

The user for the administration of your service will be:  $s$  6 and 6.8 and 8.8 Remember that you will first need to set your password using this link: https://aeqsmartalk.com/security/remember /token/9d9c08be-478a-a11f-1 53657ec.

For any incidence, please contact by e-mail with sat@aeq.es or by phone: +34 91 6861300

El segundo correo, con el asunto "**SmarTALK first steps**", incluye la misma información que el primero y además:

- Datos de configuración del audiocodec AEQ Phoenix en la aplicación "AEQ ControlPHOENIX":
	- o Usuario y contraseña para cada canal del audiocodec.
	- o Dominio SIP (domain o Realm) asignado.

Tiene el siguiente aspecto:

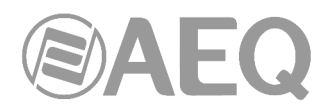

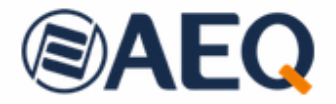

# WELCOME TO THE SMARTALK SERVICE!

AEQ thanks you for subscribing this service. From now on, you can access the operation and management of this service from the web browser of your preferred device at the following URL: https://www.aegsmartalk.com

will first need to set your password using this link: https://aeqsmartalk.com/security/remember /token/9d9c08be- -4f8a-a11f- 53657ec.

Next you will need to configure your audiocodecs. The SIP parameters are as follows:

Codec AEQ 1, channel 1: user: A17 151 / password: 2130 -a5a9

Codec AEQ 1, channel 2: user: A17 152 / password: 14cc 82f8

The Host/domain parameters to set to your SIP Provider and set the Realm is: sip-eu-south-2.aegsmartalk.com

To help you get started, we've generated a first link that you can use to test the service from any terminal:

https://aeqsmartalk.com/temporal/login?token= 3100-4ece- 56f5c9887f14

From this moment on, you You'll be able to create links like this to send to your collaborators.

For any incident, please contact sat@aeq.es by e-mail or by phone: +34 91 6861300

#### **Entrada al interfaz web.**

En primer lugar, hay que establecer la contraseña en el enlace indicado en el correo de bienvenida.

Después, acceder a https://aeqsmartalk.com/ y entrar utilizando el usuario/correo electrónico y la contraseña que se acaba de crear.

Una vez dentro, pulsar la opción "Administración" en la esquina inferior izquierda de la ventana.

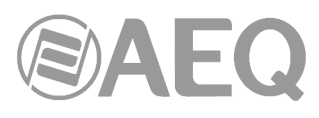

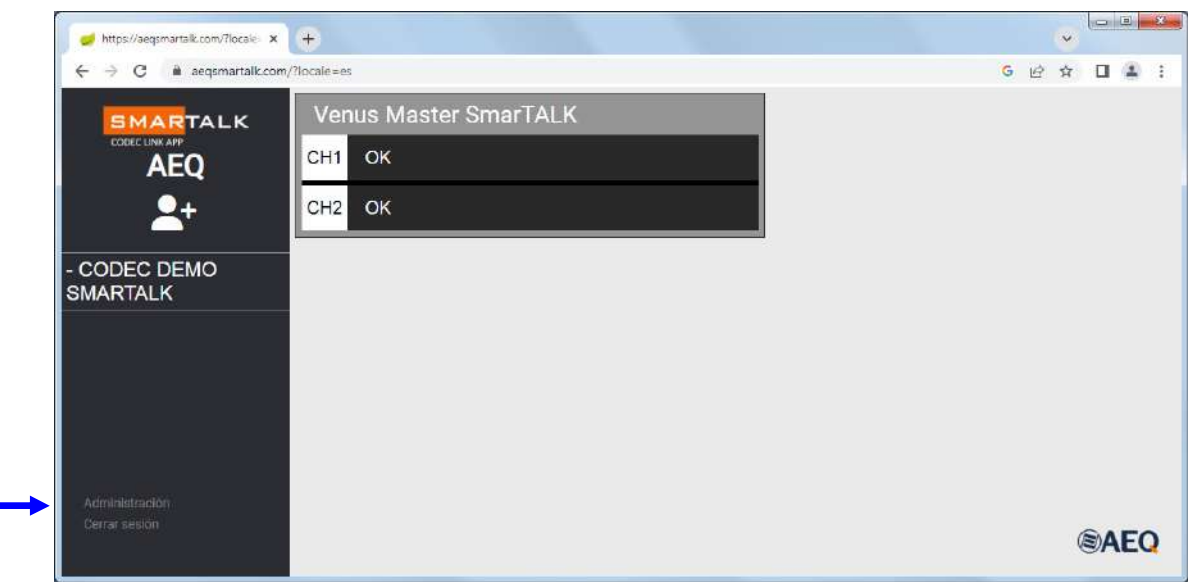

# **Menú** "**Stations**"**.**

Pulsar en "Stations" para acceder al menú que permite crear nuevas estaciones o modificar los nombres de las estaciones existentes.

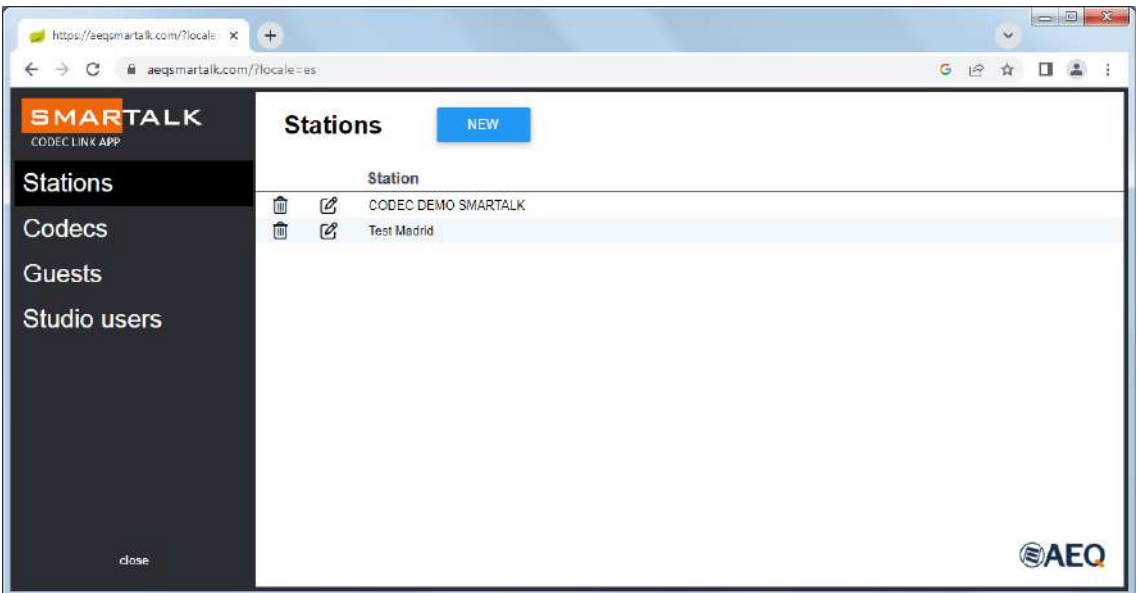

# **Vista de los codecs.**

Al pulsar en "Codecs", se muestran los codecs de la estación que tienen licencia.

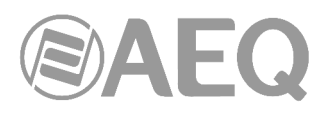

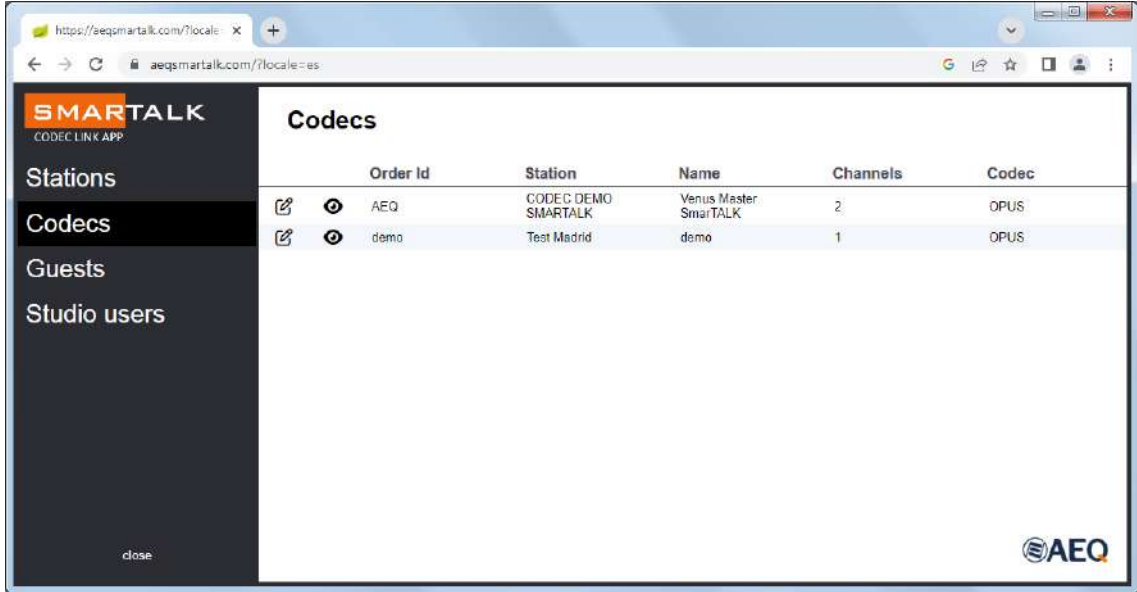

Al pulsar sobre el icono del ojo asociado a cualquiera de ellos, se muestran sus datos. ◉ Son los mismos que aparecen en el correo de bienvenida, los datos necesarios para configurar el codec usando la aplicación "AEQ ControlPHOENIX".

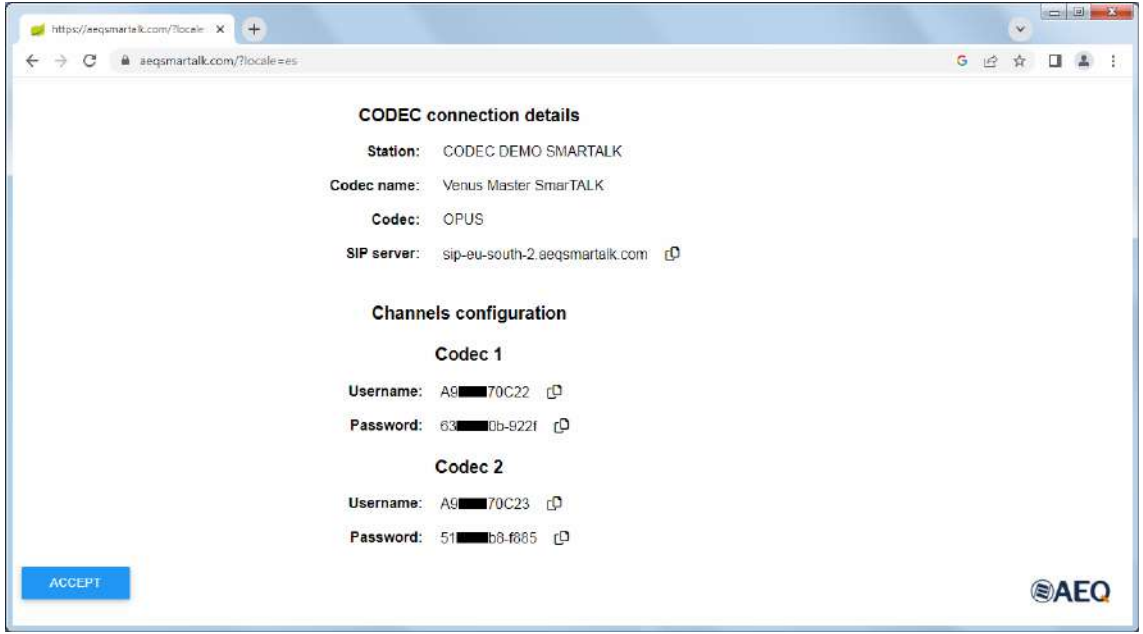

Junto a cada dato de "Username" y "Password" hay un icono para poder copiarlo <sub>[</sub>D] fácilmente y pegarlo a continuación en "AEQ ControlPHOENIX".

# **Configuración del codec en** "**AEQ ControlPHOENIX**"**. SIP Parameters.**

Entrando en "AEQ ControlPHOENIX", en la ventana de configuración del codec correspondiente, hay que configurar los "SIP Parameters" con los datos del correo de bienvenida, los mismos del menú "Codecs".

Para cada canal, en "**Authentication**", hay que introducir "**User**" y "**Password**". El valor del campo "**Realm**" en esta pantalla es indiferente.

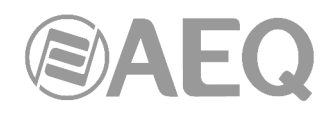

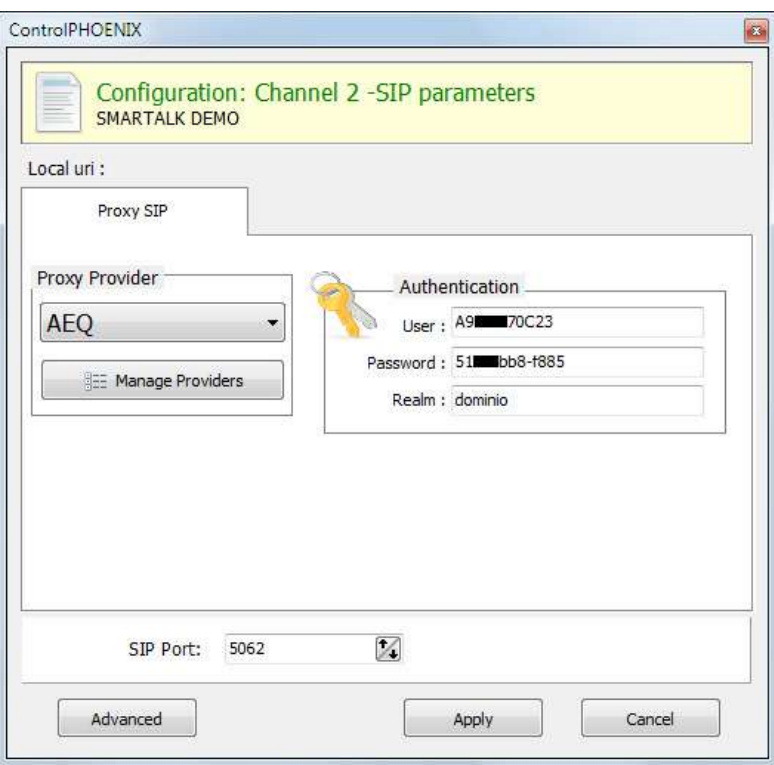

**SOLO DESPUÉS** de introducir esos datos, habrá que pulsar "Manage Providers" y crear el nuevo "**Proxy Provider**" SMARTALK, con el dato "SIP server" que da SmarTALK (en el menú "Codecs" y en el correo de bienvenida) en los campos "**Host**" y "**Domain**" (en el ejemplo, "sipeu-south 2.aeqsmartalk.com").

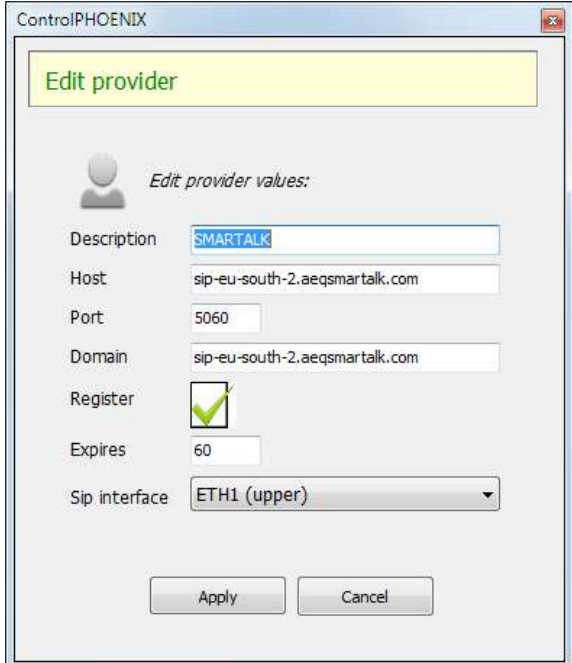

Mantener el campo "**Port**" como 5060 (es el puerto del servidor, no el nuestro de salida), "**Register**" como activado y "**Expires**" como 60. El campo "**SIP Interface**" debe corresponder con la boca Ethernet usada.

Al pulsar "Apply" aparecerá SMARTALK en la lista de "Providers":

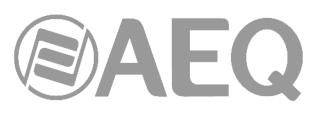

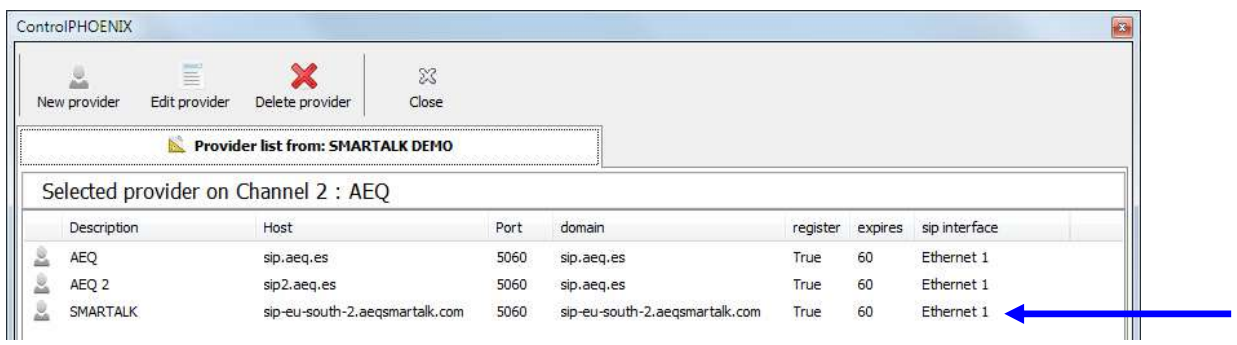

Volver a la ventana de configuración SIP, seleccionar el "Proxy Provider" SMARTALK y aplicar los cambios.

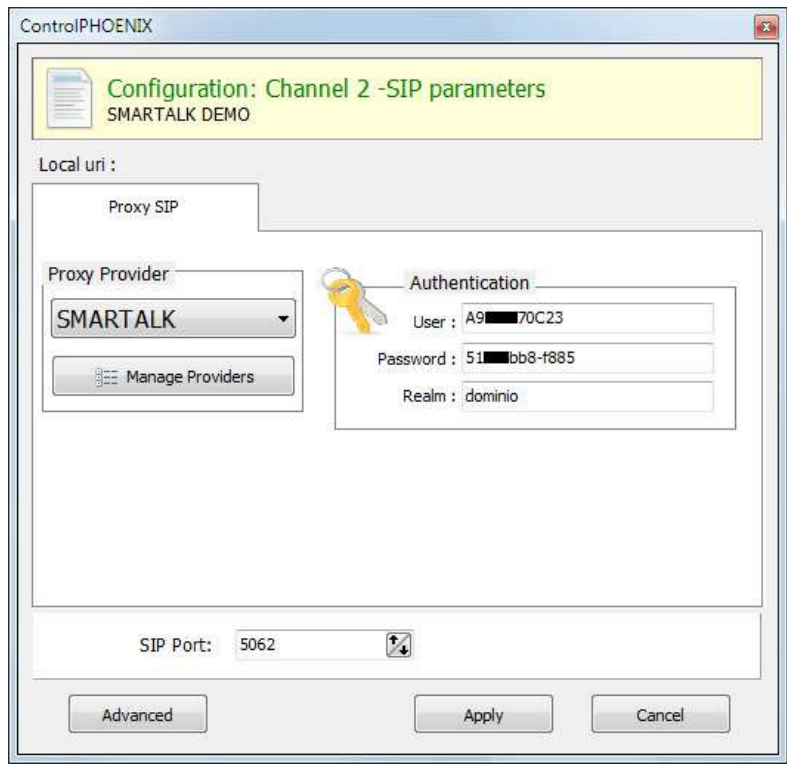

**Para evitar que se bloquee la dirección IP por seguridad, es importante configurar primero los usuarios y contraseñas de los canales, revisarlos cuidadosamente y, solo después, seleccionar el nuevo Provider con las credenciales del servidor SmarTALK asignado, en ese orden preciso.** 

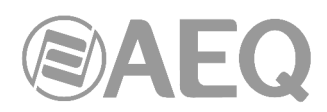

También es necesario desactivar el modo "**NAT Traversal**" en "**CONFIG**" → "**General**" → "**I/F Setup**" → "**NAT Traversal**": seleccionar el modo "**OFF (there is no NAT)**".

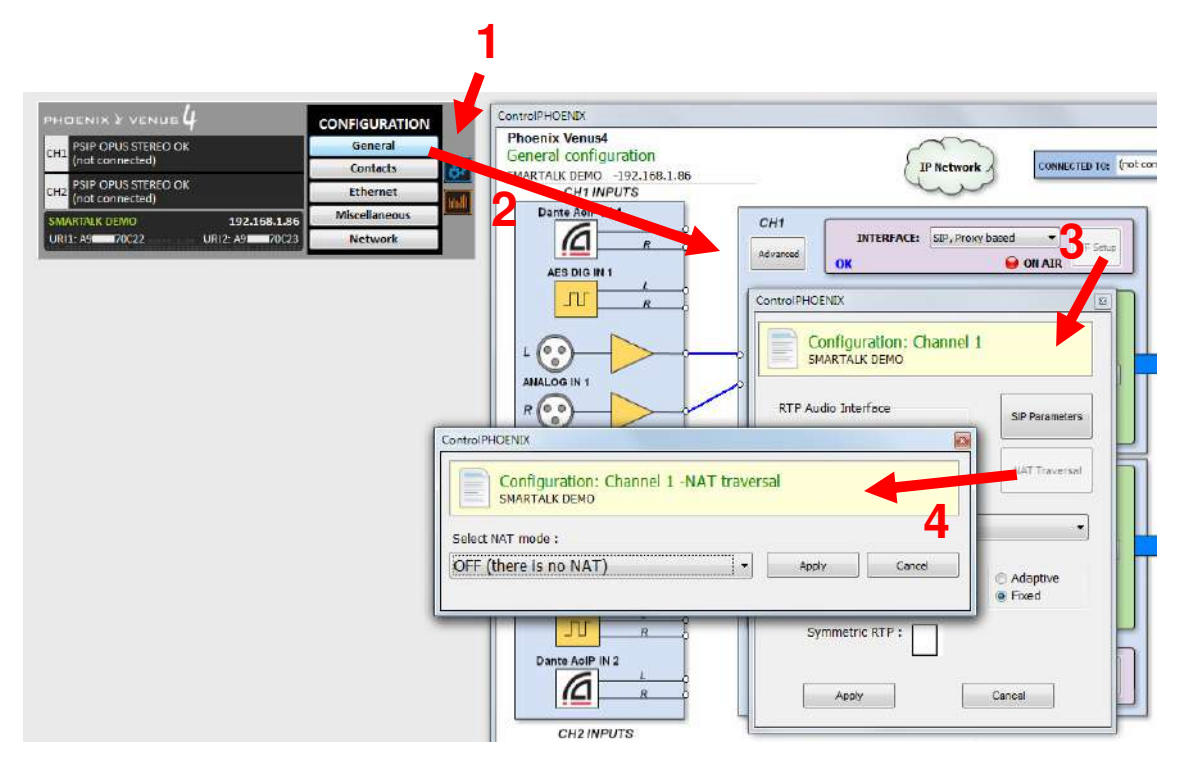

Por último, es necesario configurar la opción "**CONFIG**" → "**General**" → "**Advanced**" → "**Autoanswer**" como "**ON**" en todos los canales de codec que usen SmarTALK.

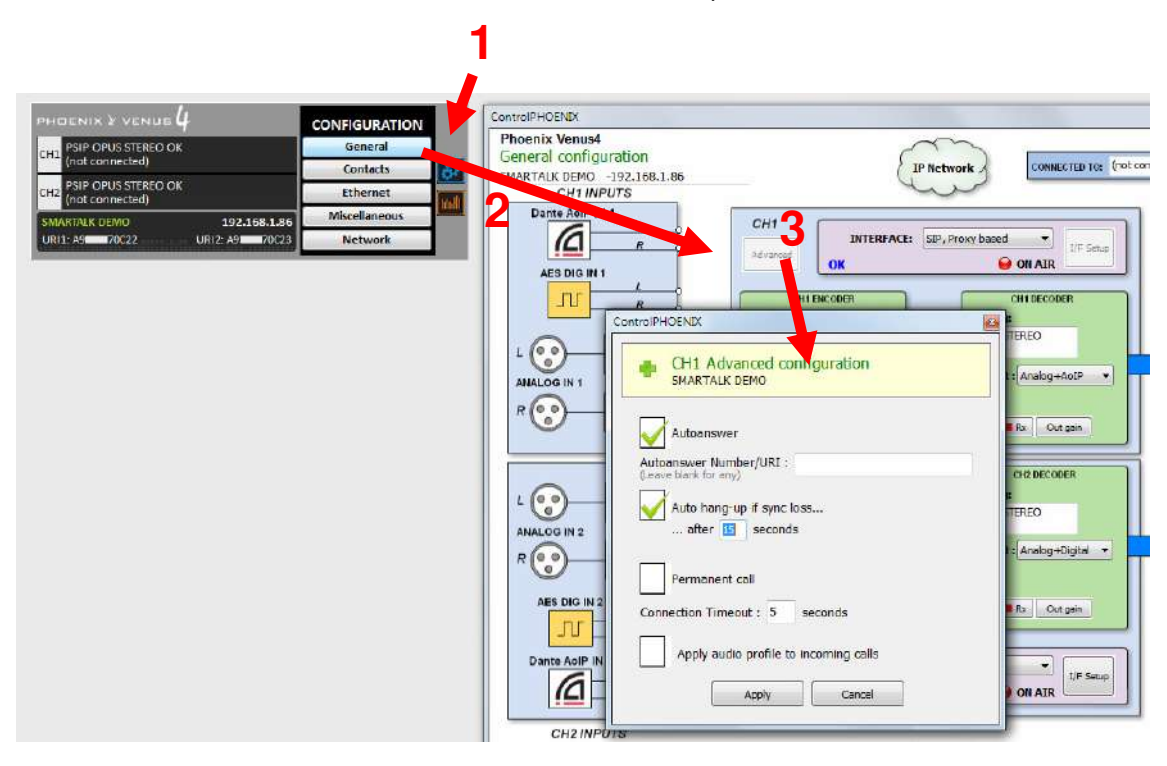

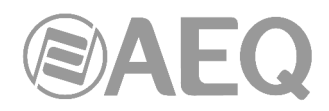

# **1.2. Menú** "**Studio users**"**.**

# **Alta de un usuario de estudio o productor.**

Para dar de alta usuarios y asignarlos a estaciones hay que indicar su usuario/correo electrónico, nombre y, en su caso, estación a la que pertenece. Le llegará un correo con un enlace para que pueda crear su contraseña. Si necesita tener derechos de administrador, habría que marcar la casilla asociada.

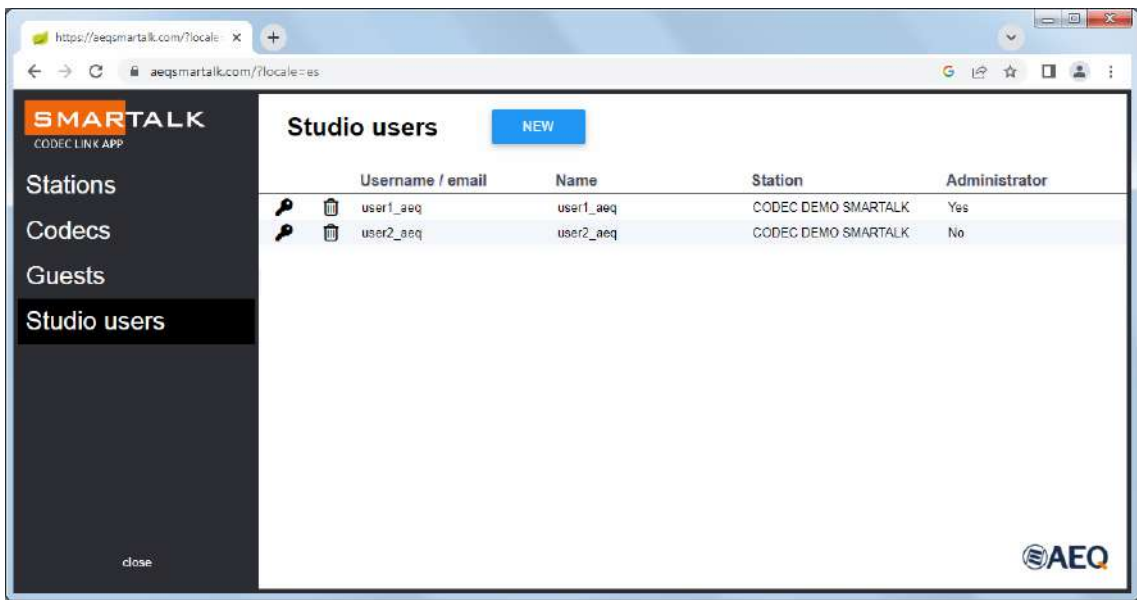

Si un usuario ha olvidado su contraseña, pulsar sobre el icono de la llave de su línea. Si hay que dar de baja a un usuario, pulsar sobre el icono de la papelera de su línea.

## **1.3. Menú** "**Guests**"**.**

## **Configuración de los usuarios remotos y generación de enlaces.**

#### **Alta de un usuario invitado o un periodista.**

Entrar en "Guests", donde tenemos los datos de los que están activos, y pulsar el botón "NEW":

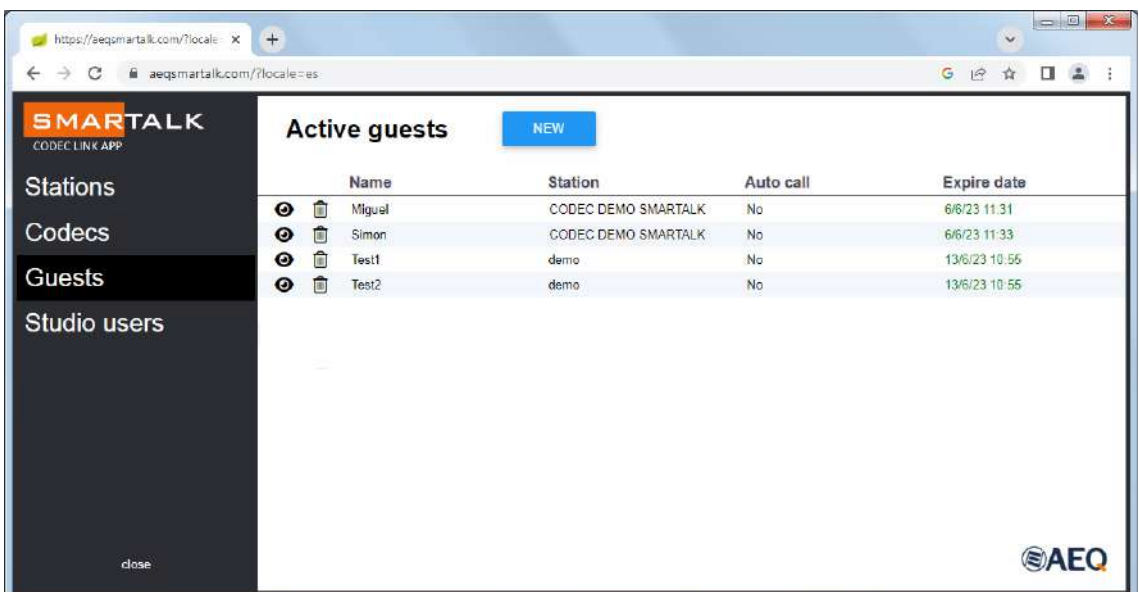

⋒

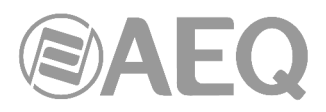

Hay que seleccionar la emisora a la que pertenece y darle nombre y duración. También indicar si puede auto llamar (por defecto, no es recomendable).

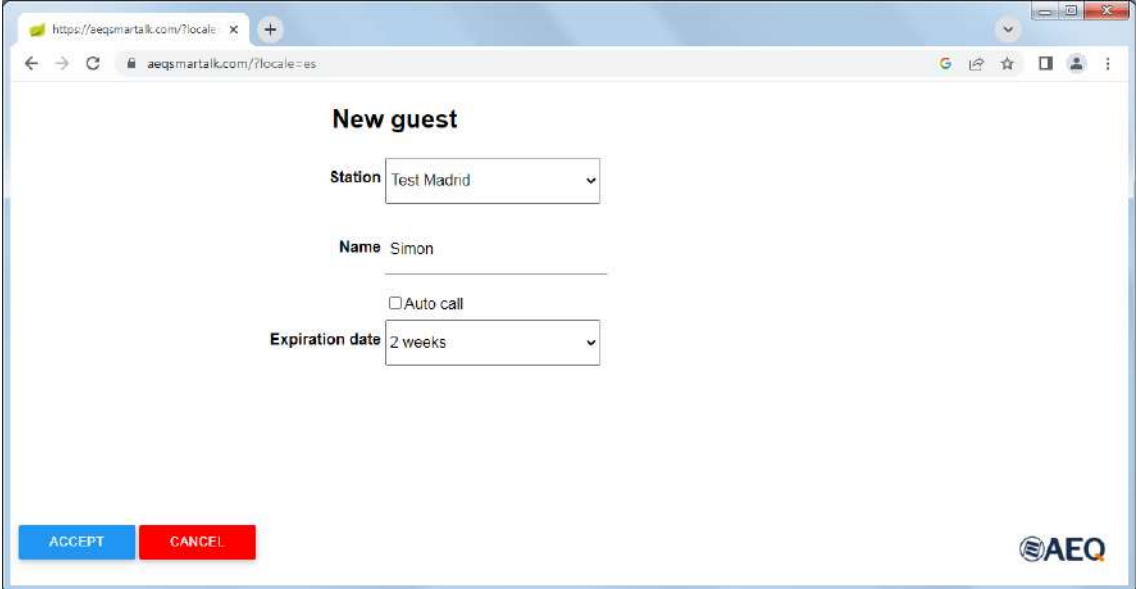

Al aceptar, aparece la pantalla para enviar el enlace por correo, WhatsApp o en texto. También aparece una imagen de código QR.

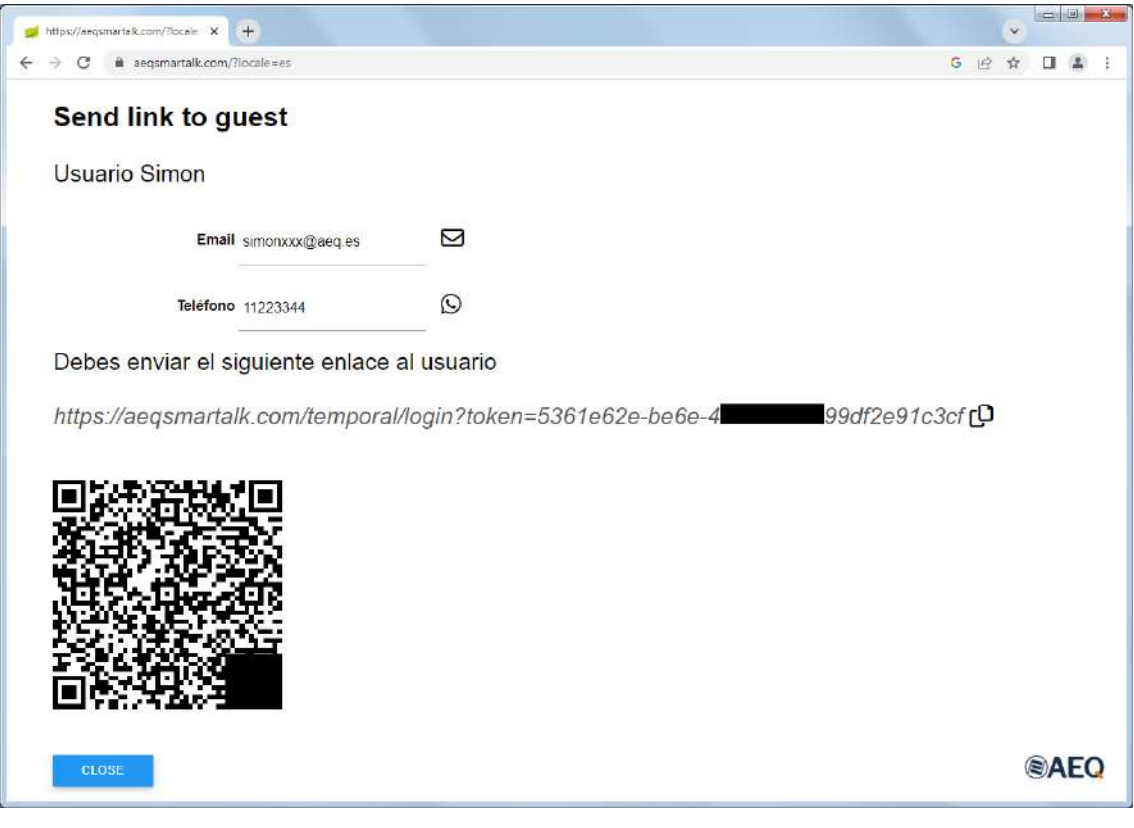

Al pulsar sobre el símbolo de WhatsApp, aparece un tutorial para instalar WhatsApp web,  $\odot$ si no está ya instalado en el PC.

Pulsando sobre el símbolo de copiar, se copia el enlace para enviarlo por cualquier otro гO medio.

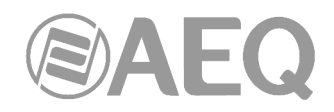

# **1.4. Utilización por los invitados.**

Pinchando en el enlace que envía la estación, se abrirá la aplicación codec web.

Al abrir el enlace desde un smartphone, se pide permiso para usar el micrófono, aceptando en la pantalla. A continuación, aparece una indicación para comenzar tocando un botón (al igual que en el interfaz sobre PC). Al hacerlo, se abre el interfaz, que queda a espera de que se establezca la comunicación desde el estudio. Al hablar, debe verse activo el vúmetro del micrófono.

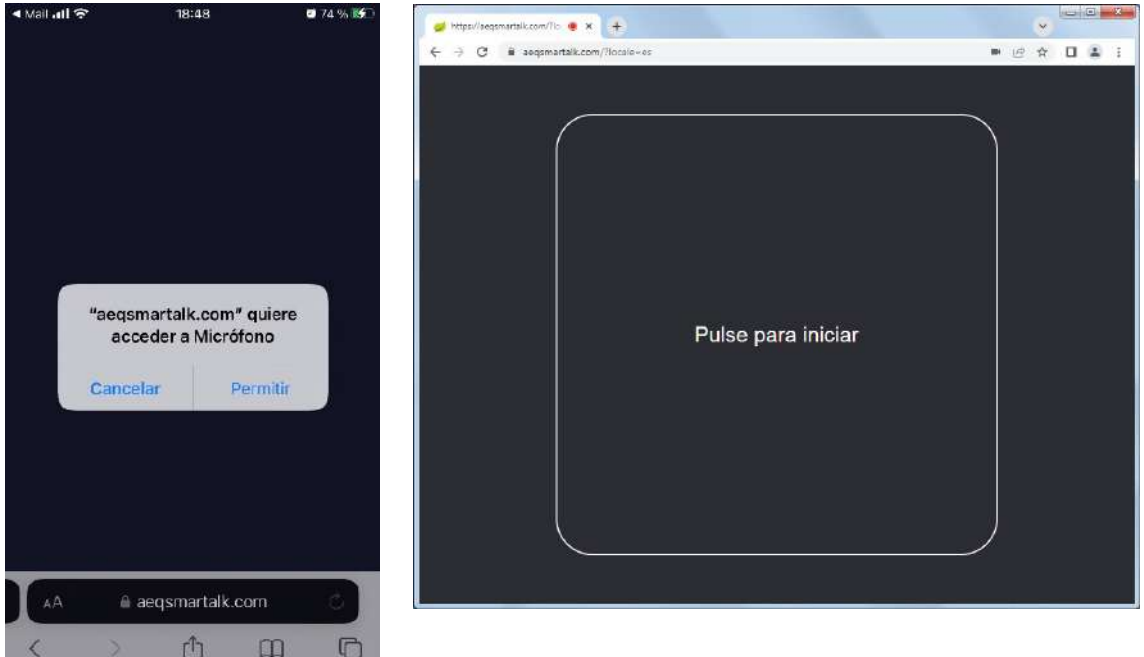

El interfaz sobre PC permite seleccionar idioma y las entradas y salidas de audio sobre la/s tarjeta/s de sonido. En un teléfono móvil solo aparece un botón de mute. En ambas hay una indicación del estado de la llamada y del usuario, así como vúmetros indicadores del nivel de envío y retorno. Tras configurar idioma o tarjeta de sonido en el PC, es necesario pulsar el botón de recarga que aparece en la esquina superior izquierda.

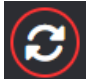

La pantalla de SmarTALK en un PC tiene el siguiente aspecto:

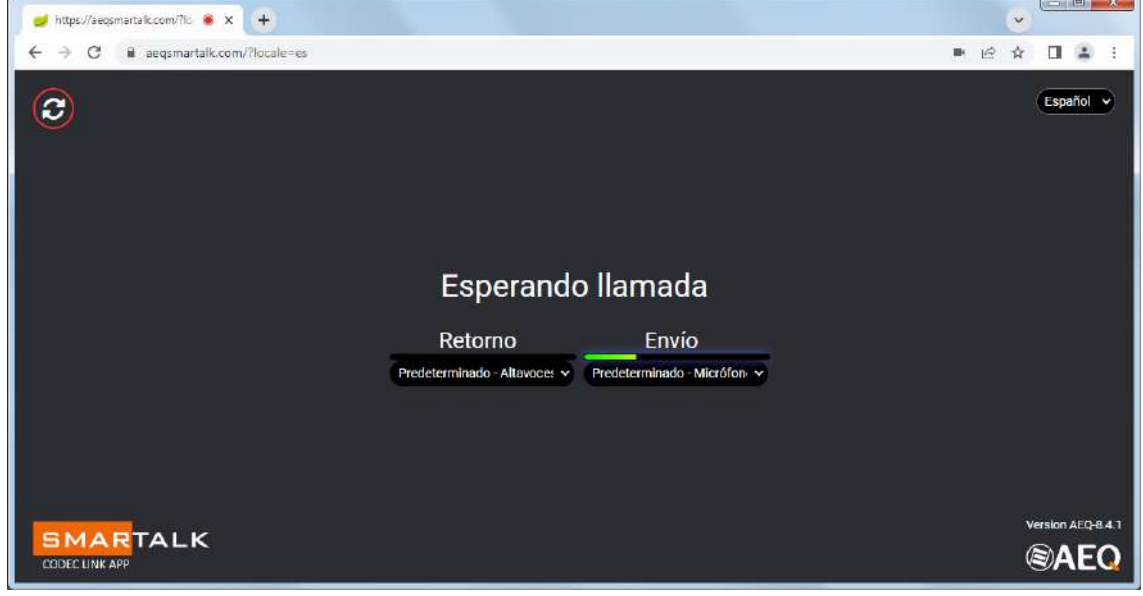

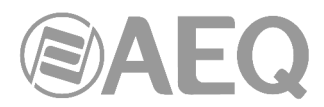

La pantalla de SmarTALK en un móvil tiene el siguiente aspecto (micrófono activo en el ejemplo):

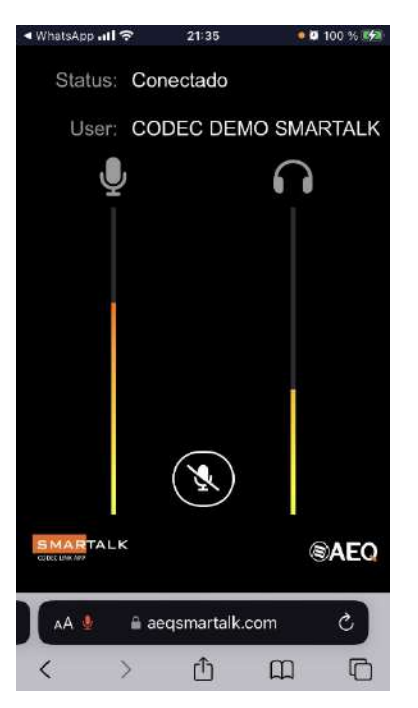

Cuando se abre la comunicación desde el estudio, la aplicación indica en pantalla "Conectado".

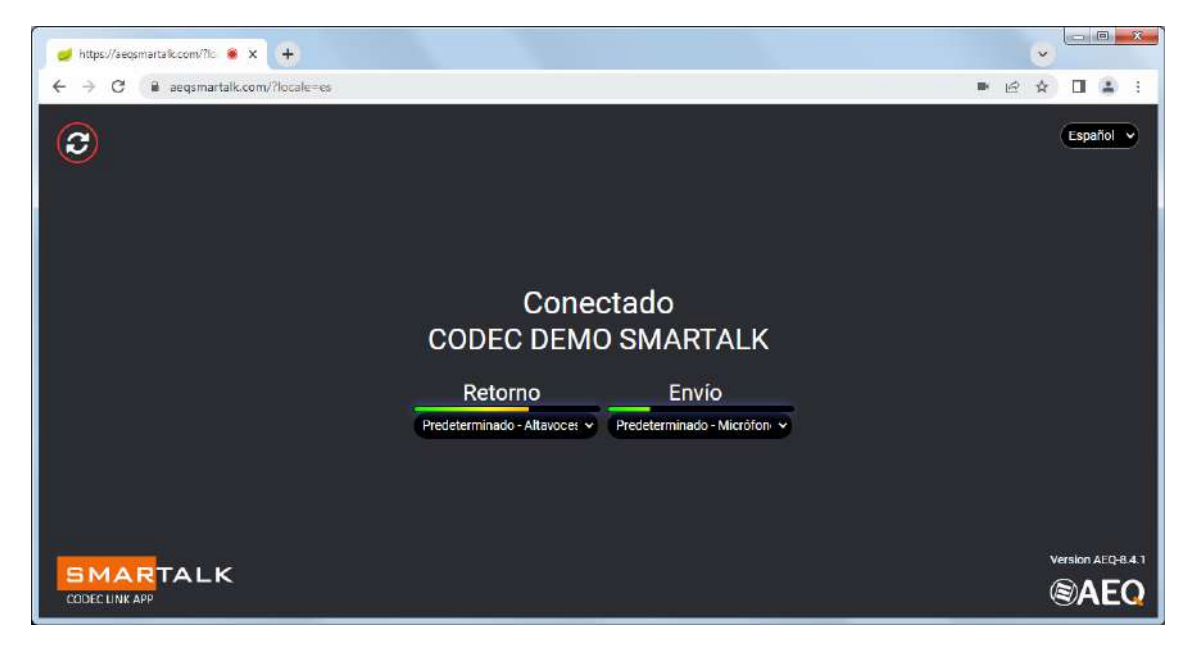

Cuando se termina la transmisión, el estudio corta la llamada y libera la comunicación. Para evitar errores, no está previsto cortar la llamada desde un botón en el terminal de invitado. Si el invitado necesita cortar la llamada localmente, simplemente tiene que cerrar el navegador.

## **1.5. Puesta de llamadas al aire.**

Al arrancar o al salir del menú, debajo del nombre de la estación se muestran los nombres de todos los "Guests" o usuarios que, tras haber pulsado sobre el enlace y aceptado entrar al aire, están registrados y activos. En la siguiente imagen "Simon" y "Miguel".

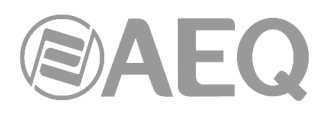

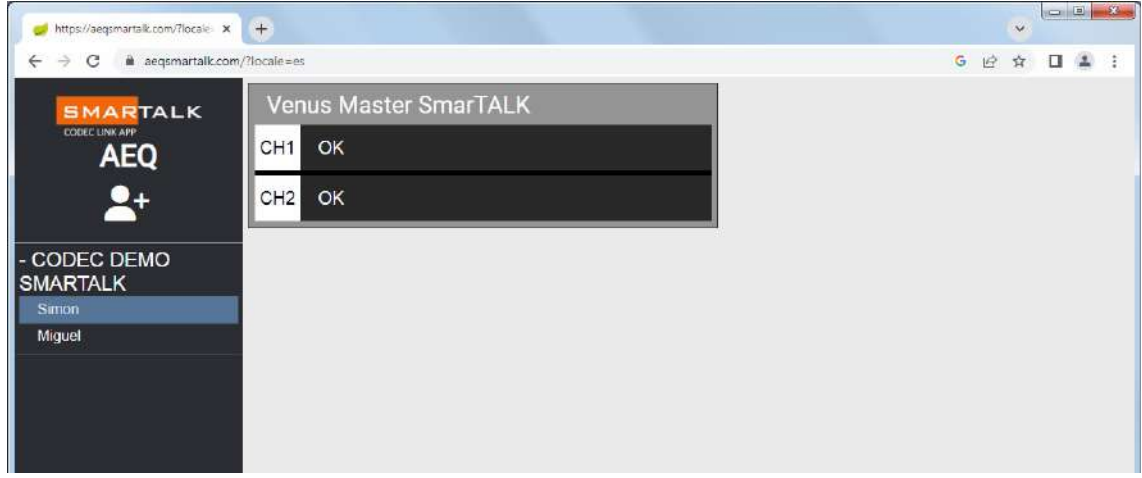

Arrastrando el usuario sobre un canal libre (indica OK), se establece la llamada y aparece el canal con la etiqueta verde indicando "CONNECTED" y, a la derecha, el botón rojo de colgar.

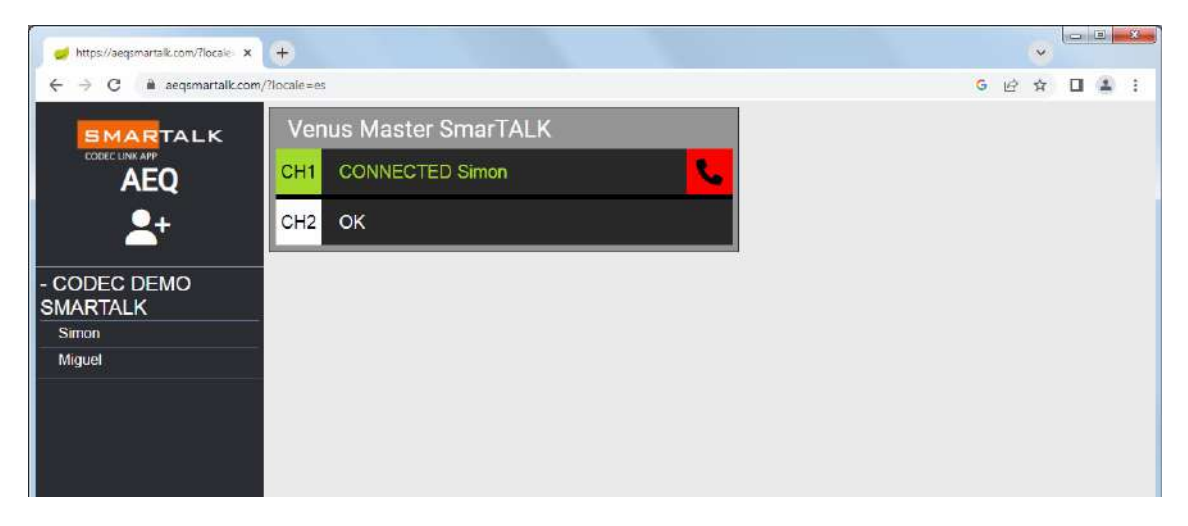

Al pulsar el botón rojo de colgar se vuelve a quedar libre el canal, pero se deja etiquetado con el nombre del último usuario:

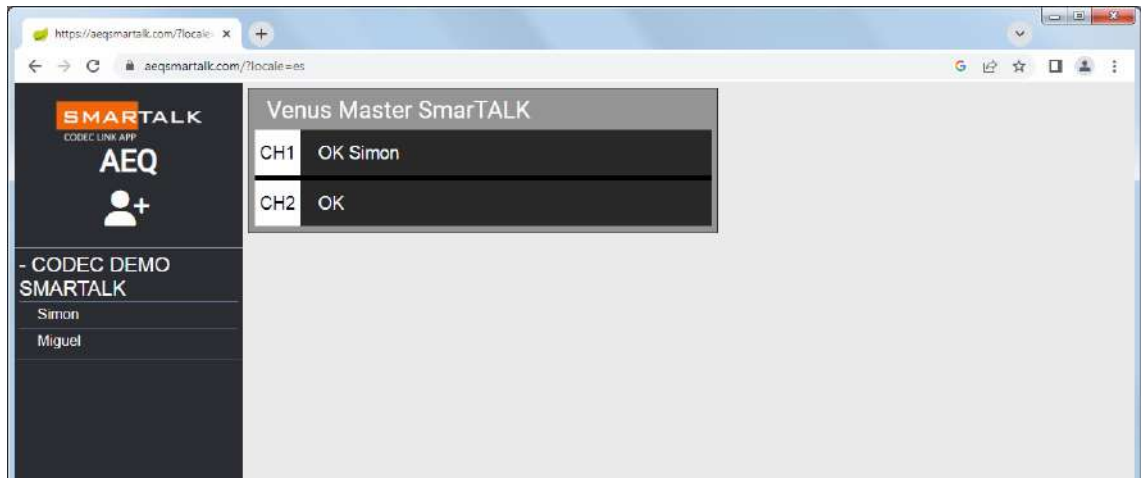

# **1.6. Estado de la licencia.**

La aplicación del operador indica el estado de la licencia. Si está próxima a su renovación, hable con su administrador para evitar eventuales cortes en el servicio.

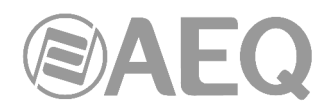

# **2. CARACTERÍSITCAS DEL SISTEMA.**

# **2.1. Funcionalidad.**

La aplicación SmarTALK genera en el PC o dispositivo móvil un enlace a una web que permite realizar fácilmente una conexión a un audiocodec en el estudio.

SmarTALK permite la conexión sencilla entre un interviniente esporádico o habitual en un programa, desde su PC, tablet o teléfono móvil, y el audiocodec AEQ Phoenix designado en el estudio, sin necesidad de instalar ninguna aplicación ni introducir usuario y contraseña, simplemente con un enlace web directo, que envía la estación por el medio que sea más cómodo: correo electrónico, WhatsApp, imagen de código QR, enlace en texto o varios a la vez.

Desarrolla un nuevo sistema de conectividad de audiocodecs, que facilita a los colaboradores, invitados y reporteros enviar su audio y recibir audio del estudio utilizando su propio teléfono inteligente, tableta o PC, con alta calidad y bajo retardo, sin la necesidad de disponer de un audiocodec, instalar un software especial o tener que ser ayudado para configurarlo y utilizarlo.

Así, los colaboradores esporádicos pueden intervenir desde cualquier lugar donde haya conectividad a Internet. El participante recibe el enlace, pulsa, aparece la pantalla de bienvenida, pulsa de nuevo y ya está listo para participar. Se evita así tener que enviar a un reportero, o una unidad móvil, o desplazar al invitado, ya que usa su propio ordenador o teléfono inteligente para conectarse y participar.

Los suscriptores de SmarTALK pueden hacer el uso que consideren del servicio, y enviar su enlace de conexión cuantas veces lo necesiten durante el período de suscripción, para la cantidad de audiocodecs AEQ Phoenix licenciados en su estación.

#### **2.2. Utilización.**

## **TERMINALES REMOTOS:**

Trabajan sobre el navegador web del dispositivo, sin instalar aplicación alguna. En el PC, se puede seleccionar idioma y las entradas y salidas de audio sobre la tarjeta de sonido; en un teléfono móvil (sea Android o iOS) el sistema permite regulación del nivel de escucha y mute. En ambas hay una indicación del estado de la llamada y del nombre del usuario, así como vúmetros, indicadores del nivel de envío y retorno.

**Modo invitado.** El estudio envía un enlace por correo electrónico, WhatsApp o imagen de código QR. Al aceptar el enlace se abre una pantalla de bienvenida y, al pulsar sobre ella, el usuario queda registrado en la lista de espera del operador, que le pondrá al aire en el momento oportuno.

**Modo reportero.** En ocasiones se puede trabajar sin operador en el estudio. En ese caso, al pulsar sobre la pantalla de bienvenida, el usuario queda activo en el aire sobre la línea de codec preasignada o una de las que esté disponible en la estación.

## **EN EL ESTUDIO:**

El sistema permite por un lado configurar el sistema y, por otro lado, generar y enviar los enlaces. Se entra también a través de navegador web, indicando nombre de usuario/correo electrónico y contraseña. Hay dos niveles de usuario de estudio:

**Operador:** Crea los "Guests" o usuarios de terminales remotos, les envía los enlaces y, en modo invitado, asigna llamadas a audiocodecs.

**Administrador:** Los usuarios Administradores, tienen acceso al menú completo de Administración.

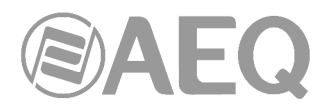

Stations: Un mismo administrador puede trabajar para diversas estaciones particulares de su Empresa, pudiendo dar de alta o modificar una estación perteneciente a su cuenta.

Codecs: Para configurar los audiocodecs en modo SmarTALK.

Studio users: Permite crear y configurar otros usuarios del sistema.

## **2.3. Características técnicas.**

**Sistema de Conexión:** A través de servidores SIP en la nube, seleccionados en función de la situación geográfica de la estación.

**Codificación:** El sistema trabaja con los modos OPUS estéreo de los audiocodecs AEQ Phoenix. Para aplicaciones especiales admite G722.

**Asignación al servicio:** Optimizado para audiocodecs AEQ Phoenix Venus V4/V4+ y ALIO, que pueden por preset asignar individualmente canales a SmarTALK. Otros audiocodecs AEQ Phoenix pueden asignarse manualmente.

Seguridad: Infraestructura redundante y distribuida para garantizar condiciones de alta disponibilidad y bajo retardo.

**Navegadores homologados:** Tanto el interfaz de administración como los de operación y de usuario remoto están basados en página web. No todos los navegadores pueden trabajar correctamente. Los homologados son Google Chrome, Microsoft Edge y Apple Safari. Mozilla Firefox no está soportado para SmarTALK.

**Dispositivos utilizables:** La interfaz de invitado, que no requiere contraseña, puede funcionar sobre cualquier smartphone, tablet o PC provisto de un navegador homologado. Las aplicaciones de administración y operación, que sí requieren contraseña, no están diseñadas para smartphone porque necesitan ofrecer al usuario una cantidad de información en pantalla excesiva para una pantalla de teléfono.

## **2.4. Tipos de licencias.**

**732.000.772 SmarTALK 2:** LICENCIA ANUAL PARA ESTACIÓN CON UN AUDIOCODEC PHOENIX DE 1 O 2 LINEAS

**732.000.773 SmarTALK 10:** LICENCIA ANUAL PARA ESTACIÓN CON HASTA 5 AUDIOCODECS PHOENIX DE 1 O 2 LINEAS EN LA MISMA UBICACIÓN.

**732.000.774 SmarTALK 20:** LICENCIA ANUAL PARA ESTACIÓN CON HASTA 10 AUDIOCODECS PHOENIX DE 1 O 2 LINEAS EN LA MISMA UBICACIÓN.

**732.000.775 SmarTALK 40:** LICENCIA ANUAL PARA ESTACIÓN CON HASTA 20 AUDIOCODECS PHOENIX DE 1 O 2 LINEAS EN LA MISMA UBICACIÓN.

Es importante señalar que las licencias múltiples solo son utilizables para audiocodecs situados en la misma estación, con una única ubicación. Es decir, los audiocodecs de distintas estaciones, en ubicaciones distintas, necesitan licencias distintas, al margen de que ambas formen parte de la misma empresa o cadena (Network).

Por otro lado, la licencia asignada a un audiocodec AEQ Phoenix permite generar tantos enlaces de audiocodec virtual como se deseen, a utilizar sobre dispositivos web, para comunicarse con el audiocodec licenciado sin limitación alguna. Se podrán tener tantas llamadas simultáneas como el número de codecs de la licencia multiplicado por el número de canales de estos.

La licencia asignada a un codec podrá movilizarse por avería u organización del trabajo a otro audiocodec de su misma ubicación (estación).

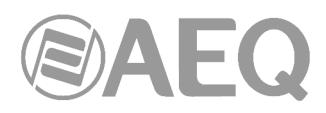

# **3. PUESTA EN MARCHA Y OPERACIÓN.**

## **3.1. Interfaz remoto.**

## **3.1.1. Puesta en marcha.**

No hay necesidad de instalar ninguna aplicación ni introducir usuario y contraseña, simplemente con un enlace web directo, que envía la estación por el medio que sea más cómodo: correo electrónico, WhatsApp, imagen de código QR, enlace en texto o varios a la vez. Al pinchar el enlace se abrirá la aplicación codec web en el propio navegador.

No obstante, cada usuario solo puede abrir una instancia del interfaz, es decir, no se puede abrir la aplicación web generada automáticamente desde el enlace en varios dispositivos simultáneamente, pues eso generará fallos de funcionamiento.

En consecuencia, no se debe compartir el enlace que se envía desde el estudio. Si se necesita para otro dispositivo, hay que generar otro. El generar enlaces no supone coste alguno.

## **3.1.2. Operación desde el terminal de invitado.**

Al abrir el enlace desde un smartphone, se pide permiso para usar el micrófono, aceptando en la pantalla. A continuación, aparece una indicación para comenzar tocando un botón (al igual que en el interfaz sobre PC). Al hacerlo, se abre el interfaz, que queda a espera de que se establezca la comunicación desde el estudio. Al hablar, debe verse activo el vúmetro del micrófono.

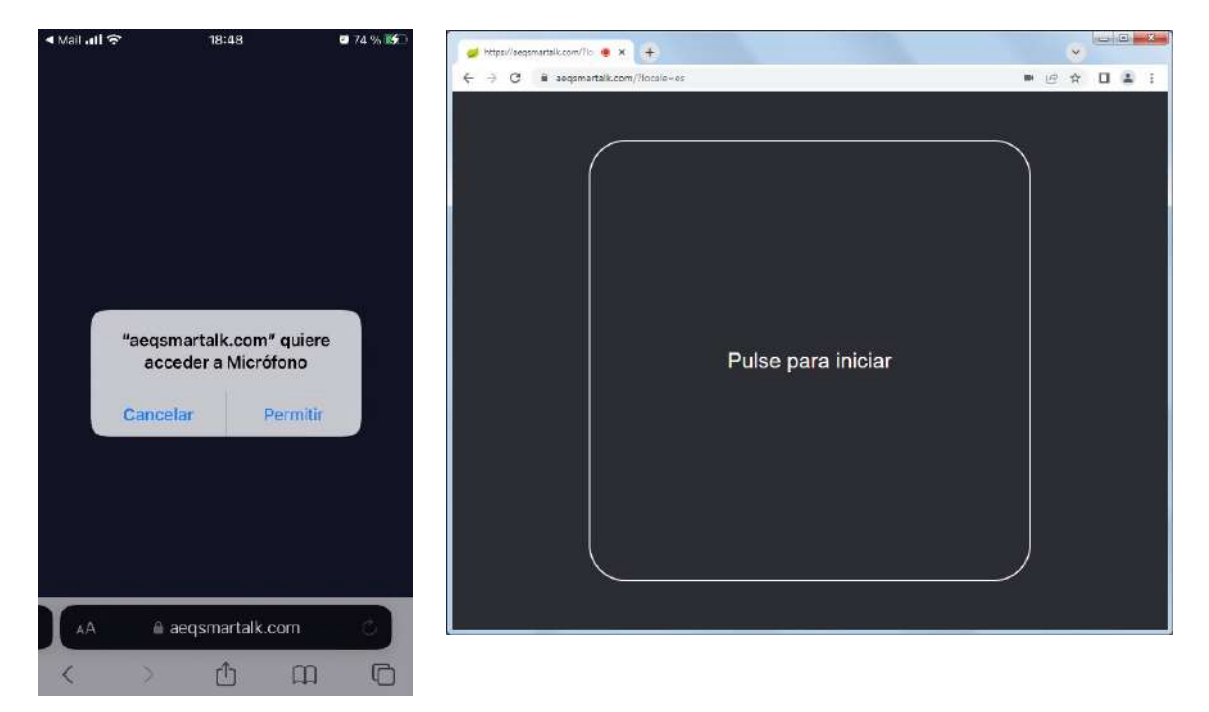

El interfaz sobre PC permite seleccionar idioma y las entradas y salidas de audio sobre la/s tarjeta/s de sonido. En un teléfono móvil, solo aparece un botón de mute. En ambas hay una indicación del estado de la llamada y del usuario, así como vúmetros indicadores del nivel de envío y retorno. Tras configurar idioma o tarjeta de sonido en el PC, es necesario pulsar el botón de recarga que aparece en la esquina superior izquierda.

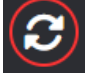

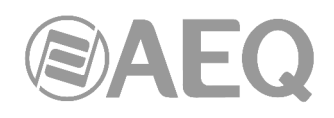

La pantalla de SmarTALK en un PC tiene el siguiente aspecto:

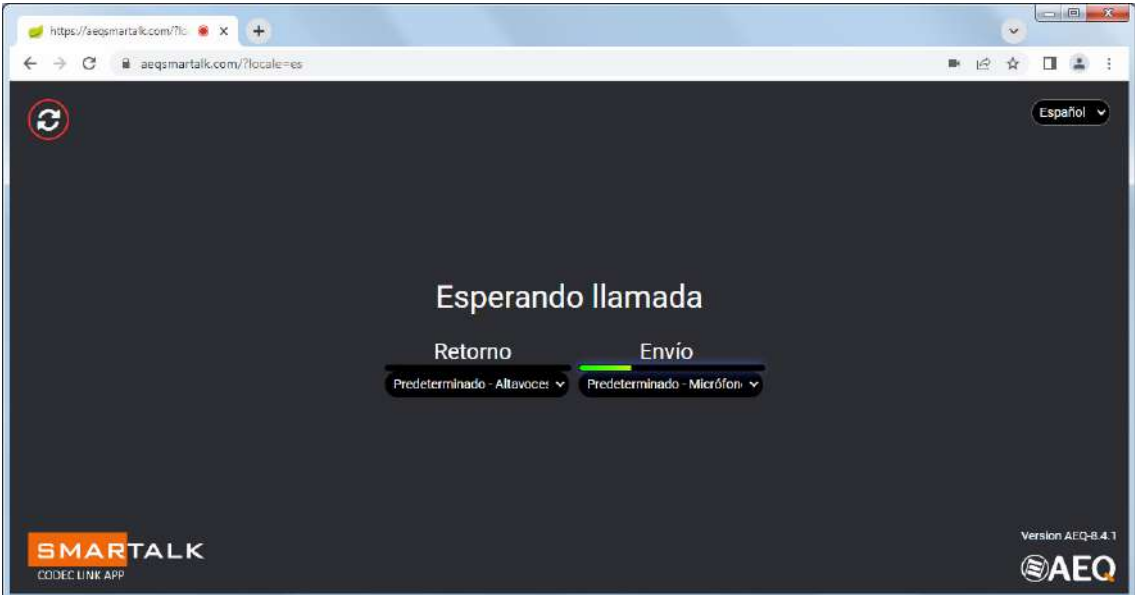

La pantalla de SmarTALK en un móvil tiene el siguiente aspecto (micrófono activo en la imagen de la izquierda y muteado en la de la derecha):

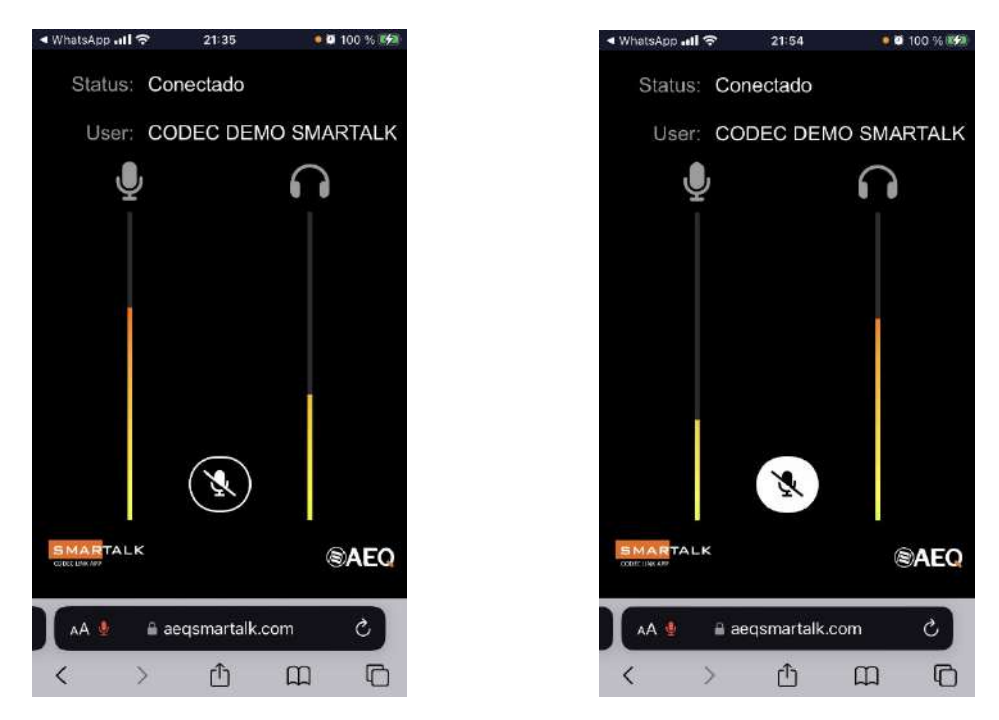

Cuando se abre la comunicación desde el estudio, la aplicación indica en pantalla "Conectado".

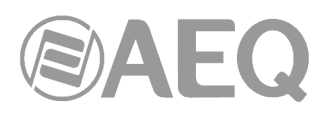

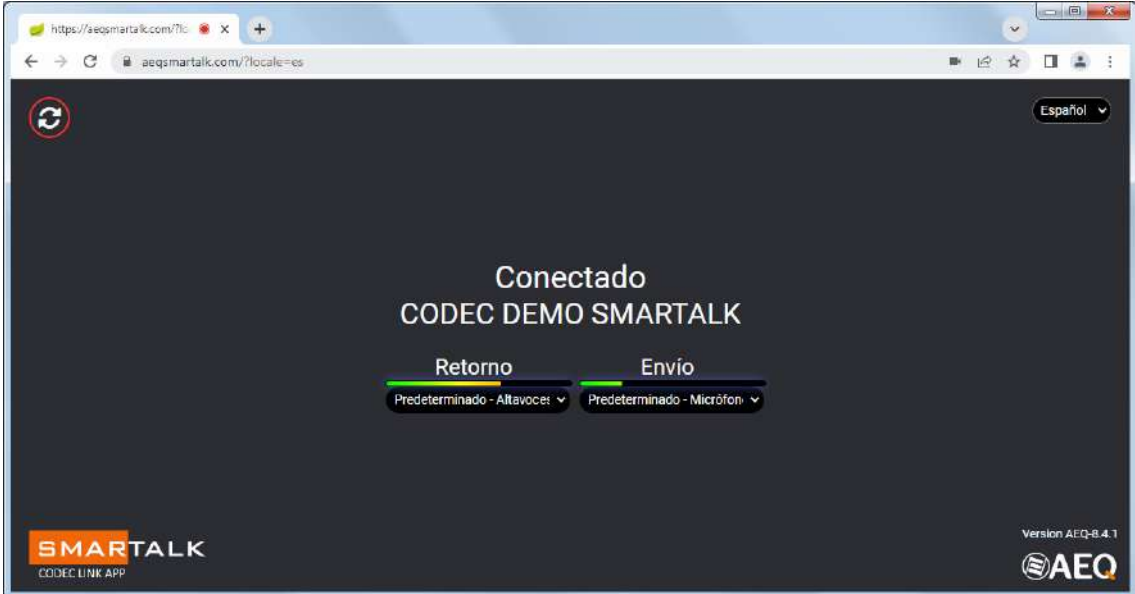

Cuando se termina la transmisión, el estudio corta la llamada y libera la comunicación. Para evitar errores, no está previsto cortar la llamada desde un botón en el terminal de invitado. Si el invitado necesita cortar la llamada localmente, simplemente tiene que cerrar el navegador en el que se ejecuta el interfaz de invitado.

# **3.2. Aplicación de estudio.**

# **3.2.1. Puesta en marcha inicial: primer administrador.**

**Correos de bienvenida.** El primer administrador del sistema recibe 2 correos de bienvenida. El primer correo, con el asunto "**Activate your SmartTALK user account**", incluye la siguiente información:

- Dirección web del servicio.
- Nombre de usuario, en forma de correo electrónico.
- Enlace para configurar contraseña.
- Datos de contacto para incidencias.

Tiene el siguiente aspecto:

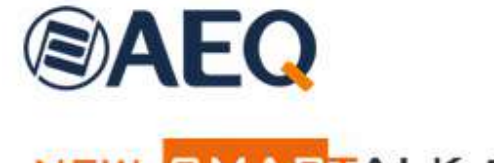

NEW SMARTALK SERVICE SUBSCRIPTION

Dear user. We have registered the AEQ SmarTALK service in our company and you will be the operator/administrator of the Default studio.

From now on, you can access the operation and management of this service from the web browser of your preferred device at the following URL: https://www.aeqsmartalk.com

will first need to set your password using this link: https://aeqsmartalk.com/security/remember /token/9d9c08be-**4f8a-a11f** 53657ec.

For any incidence, please contact by e-mail with sat@aeg.es or by phone: +34 91 6861300

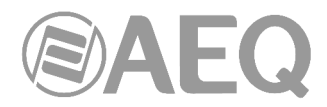

El segundo correo, con el asunto "**SmarTALK first steps**", incluye la misma información que el primero y además:

- Datos de configuración del audiocodec AEQ Phoenix en la aplicación "AEQ ControlPHOENIX", según se indica en el apartado 3.3 de este manual:
	- o Usuario y contraseña para cada canal del audiocodec.
	- o Dominio SIP (domain o Realm) asignado.

Tiene el siguiente aspecto:

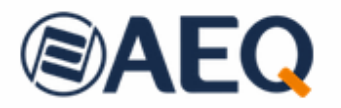

# WELCOME TO THE SMARTALK SERVICE!

AEQ thanks you for subscribing this service. From now on, you can access the operation and management of this service from the web browser of your preferred device at the following URL: https://www.aeqsmartalk.com

The user for the administration of your service will be: s (a) a Remember that you will first need to set your password using this link: https://aegsmartalk.com/security/remember /token/9d9c08be- 4f8a-a11f- 53657ec.

Next you will need to configure your audiocodecs. The SIP parameters are as follows:

Codec AEQ 1, channel 1: user: A17 151 / password: 2130 -a5a9

Codec AEQ 1, channel 2: user: A17 152 / password: 14cc 82f8

The Host/domain parameters to set to your SIP Provider and set the Realm is: sip-eu-south-2.aegsmartalk.com

To help you get started, we've generated a first link that you can use to test the service from any terminal:

https://aeqsmartalk.com/temporal/loqin?token= 3100-4ece- 56f5c9887f14

From this moment on, you You'll be able to create links like this to send to your collaborators.

For any incident, please contact sat@aeq.es by e-mail or by phone: +34 91 6861300

#### **Entrada al interfaz web.**

El interfaz permite, por un lado, configurar el servicio y, por otro lado, generar y enviar los enlaces.

Para entrar hay que acceder y validarse en https://aeqsmartalk.com/

La forma de registrarse por defecto es a través de una dirección de correo electrónico y una contraseña.

Para que varias personas puedan usar el interfaz, también es posible registrarse a través de un nombre común para todas ellas y una contraseña genérica en lugar de un correo electrónico y una contraseña. Eso sí, su acceso no podrá ser simultáneo.

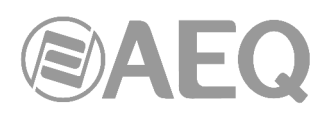

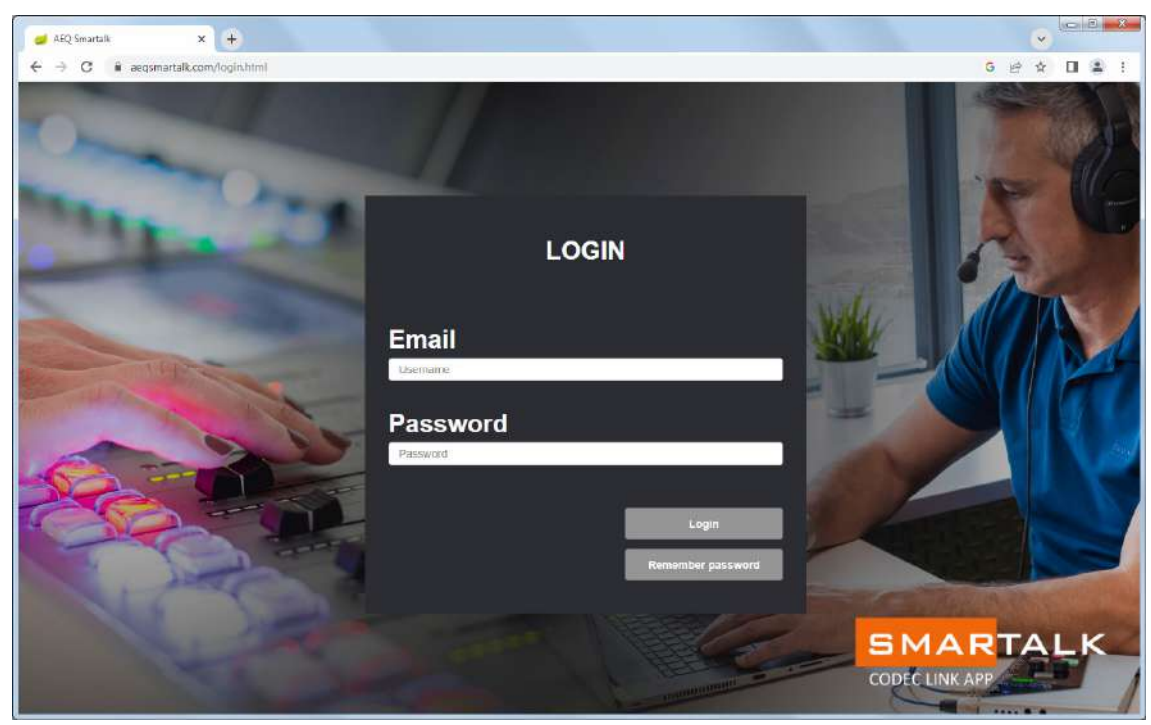

Si, en el momento de acceder, no se recuerda la contraseña, pulsar el botón "Remember password" y, a continuación, "Send recovery link".

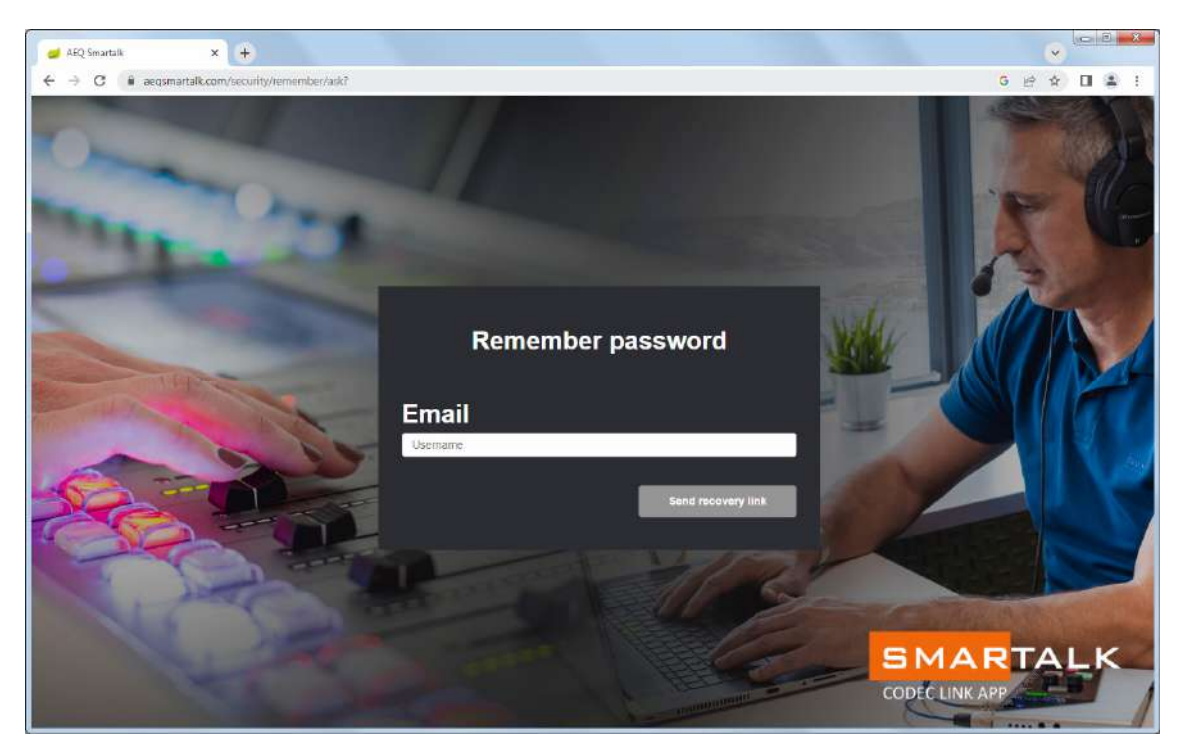

La aplicación enviará al correo un enlace para cambiarla.

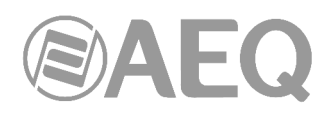

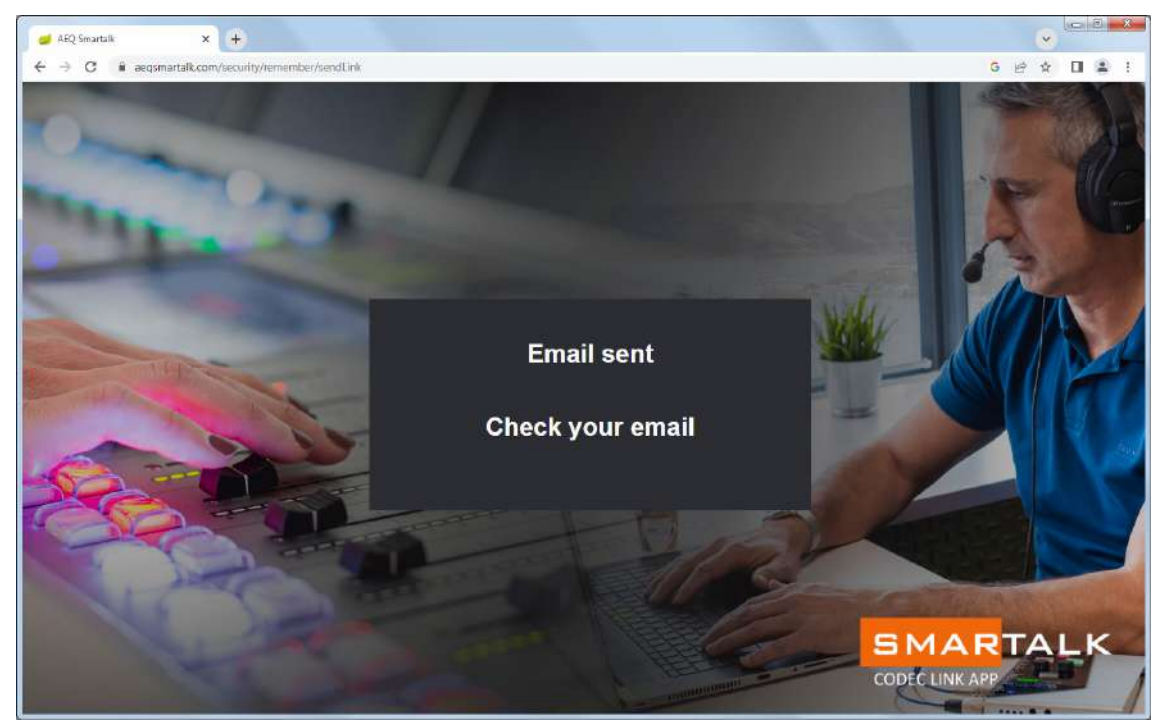

Una vez se haya entrado en la aplicación, pulsar la opción "Administración" en la esquina inferior izquierda de la ventana.

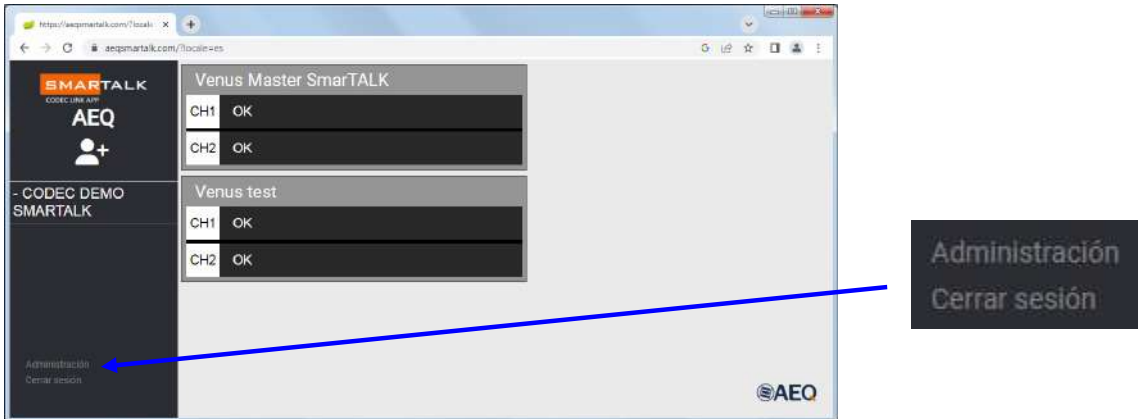

A este menú tendrán acceso tan solo los usuarios que hayan sido creados con derechos de administrador:

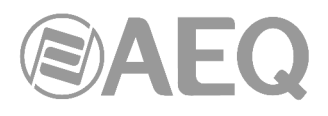

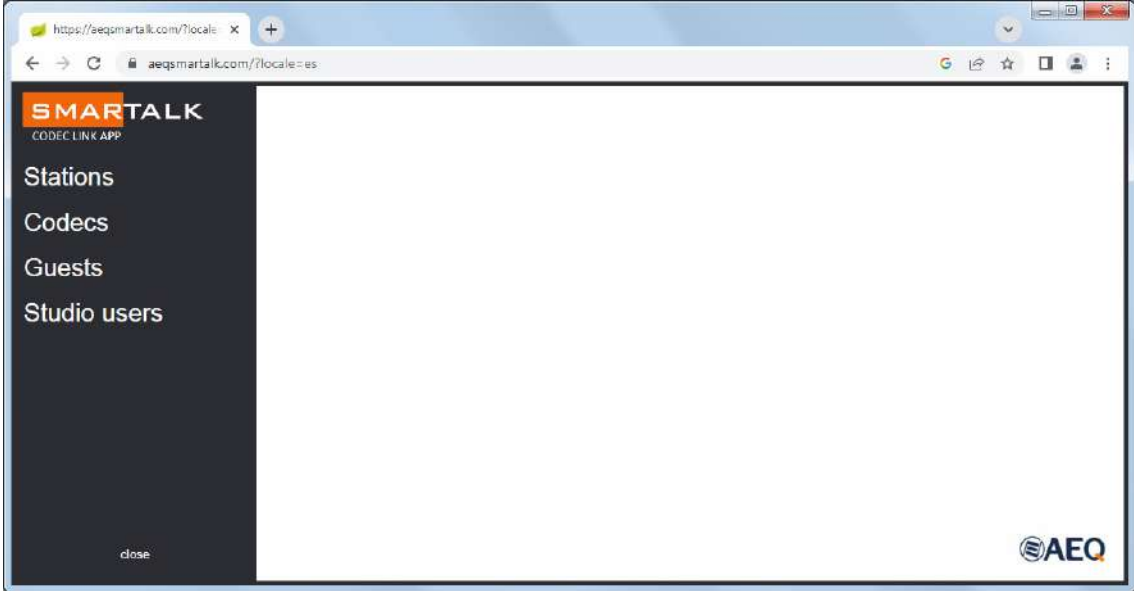

# **ATENCIÓN: PARTICULARIDADES DEL INTERFAZ**

**Dentro de la aplicación web, deben utilizarse los botones internos, como "Close", "Exit", "Accept" o "Cancel", para moverse entre pantallas. Si en su lugar se usan las flechas del navegador, se saldrá de la página...** 

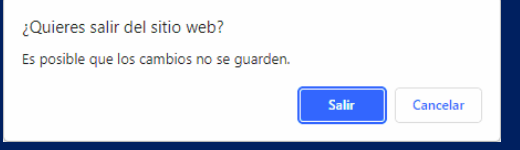

**…y esta pedirá la contraseña para volver a entrar.** 

**Por seguridad, no hay mensaje de contraseña incorrecta.** 

**Los usuarios se identifican por su dirección de correo electrónico: si se intenta crear un usuario asignándole el correo electrónico de otro que ya esté registrado en el sistema, no se creará.**

# **Menú** "**Stations**"**.**

La aplicación es válida para cadenas de radio o TV en las que un administrador puede trabajar para diversas estaciones o programas. Por eso el administrador puede ver las estaciones que se han creado al generar las licencias y editar su nombre.

Al pulsar en "Stations" se ven las estaciones que están dadas de alta al activar la licencia. Es posible dar de alta una nueva estación pulsando el botón "NEW".

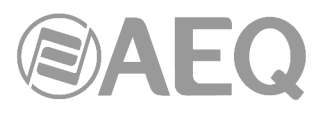

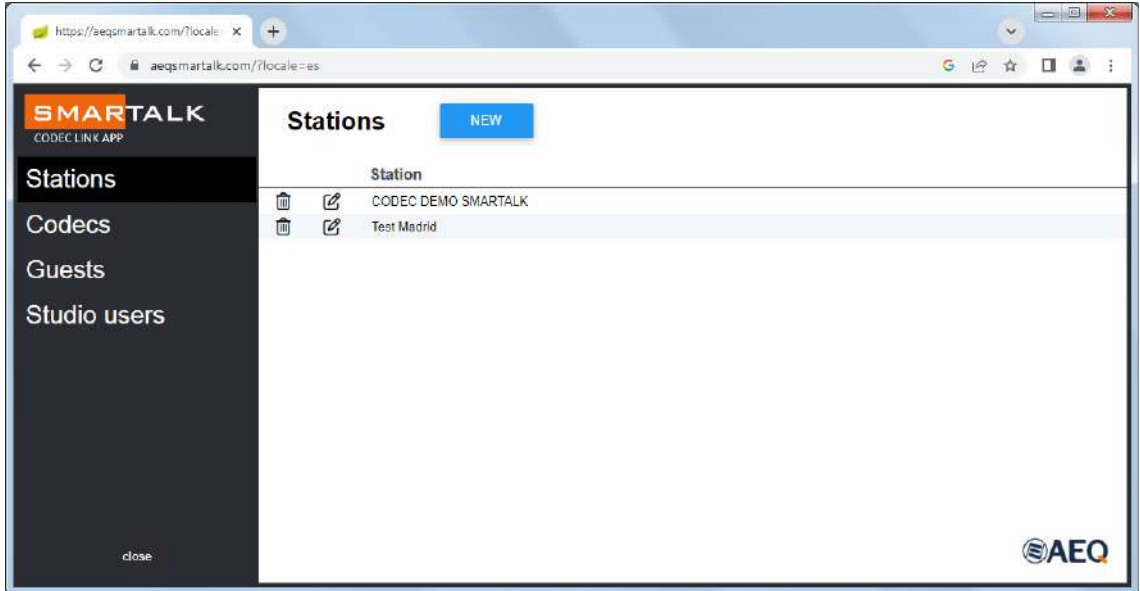

Pueden editarse los nombres de las estaciones para adaptarlos a la nomenclatura  $\mathscr{O}_1$ deseada pulsando sobre el icono asociado a cualquiera de ellas.

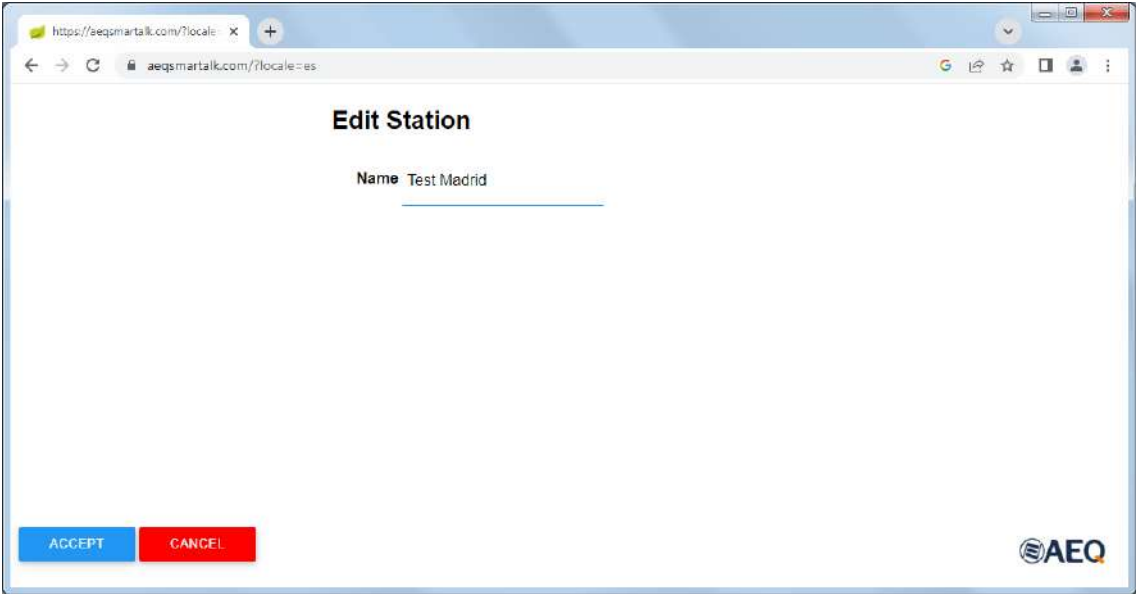

NOTA: Los usuarios que no han sido creados como administradores solo ven la estación a la que han sido asignados.

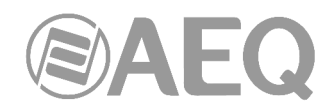

# **Vista de los codecs.**

https://aeqsmartalk.com/?locale x + Ċ  $\leftarrow$   $\rightarrow$  C  $\equiv$  aeqsmartalk.com/?locale=es G 12 ☆  $\Box$   $\Delta$ **SMARTALK** Codecs **Stations** Order Id Station Name Channels Codec CODEC DEMO<br>SMARTALK Venus Master<br>SmarTALK  $\mathcal{C}$  $\odot$ AEQ  $\overline{\mathbf{2}}$ OPUS Codecs  $\mathcal{C}$  $\bullet$  demo **Test Madrid** OPUS ï demo **Guests Studio users @AEQ** close

Al pulsar en "Codecs", se muestran los codecs de la estación que tienen licencia.

Al pulsar sobre el icono del ojo asociado a cualquiera de ellos, se muestran sus datos. ◉ Esos datos son necesarios para configurar el codec usando la aplicación "AEQ ControlPHOENIX" y pueden ser copiados pulsando sobre el símbolo de copiar de гO cualquiera de ellos.

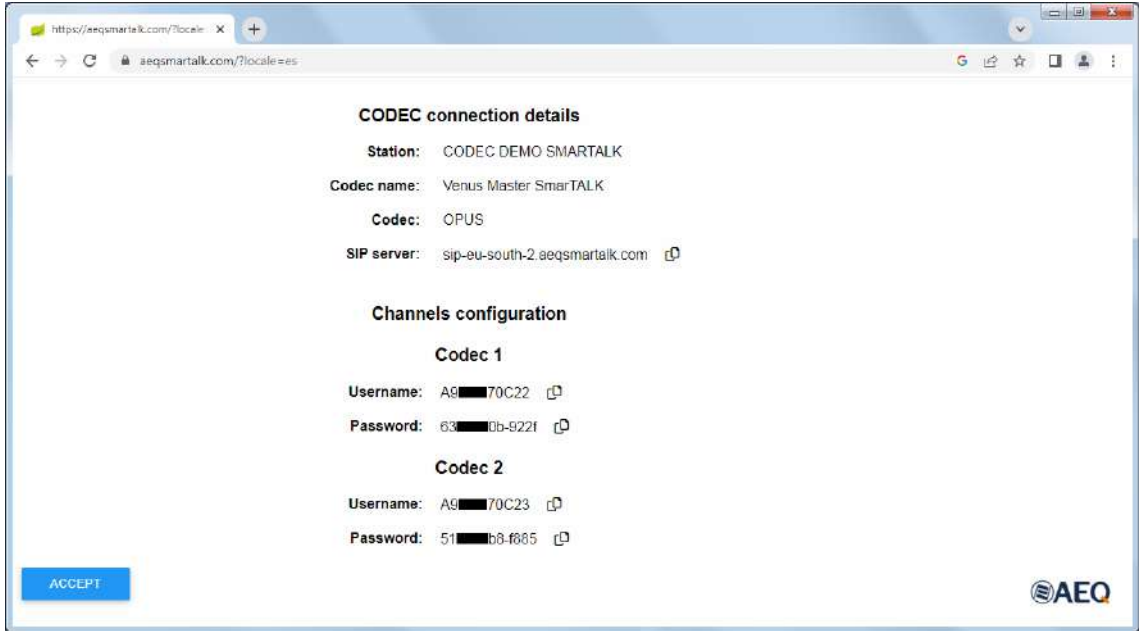

Los codecs son creados y asignados a estaciones por parte de AEQ en el momento de ぴ activar la licencia. Posteriormente, los usuarios administradores pueden modificar los nombres para adaptarlos a la nomenclatura interna mediante el icono de escritura.

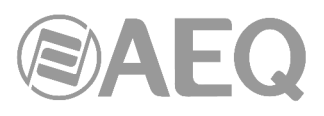

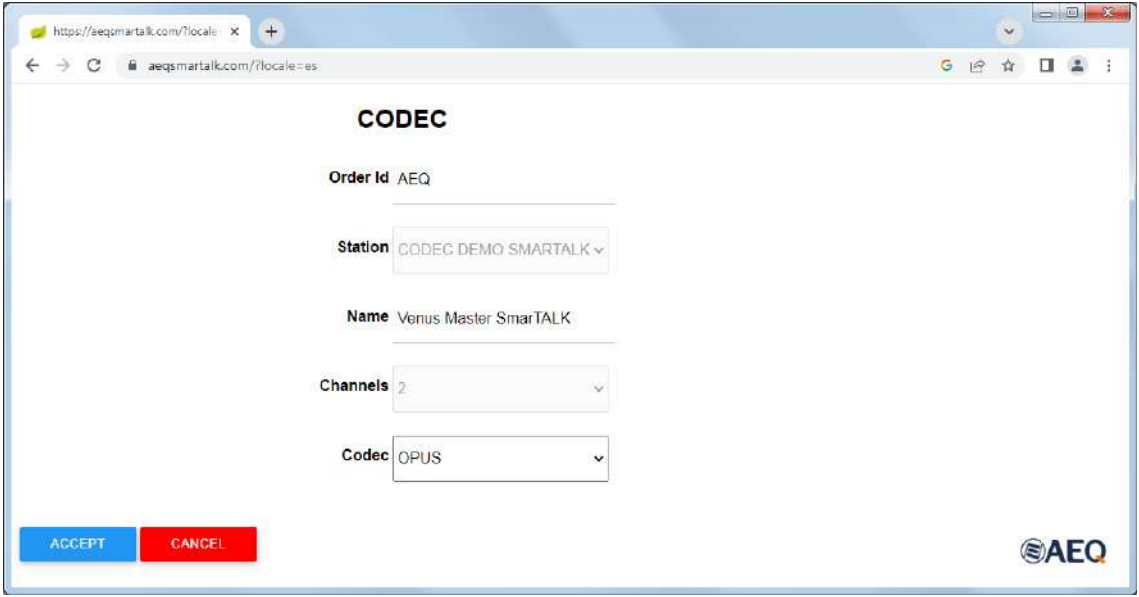

En un paso previo a la puesta en servicio, deberán asignarse las licencias a codecs físicos. Esto se hace en "AEQ ControlPHOENIX", según se detalla en el apartado 3.3 de este manual.

## **Alta de un usuario de estudio o productor. Menú** "**Studio Users**"**.**

Este menú permite dar de alta a los usuarios, asignándolos a estaciones (solo si el usuario de la aplicación fue creado como Administrador y, por tanto, tiene acceso al menú "Administración" y derechos para manejar varias estaciones).

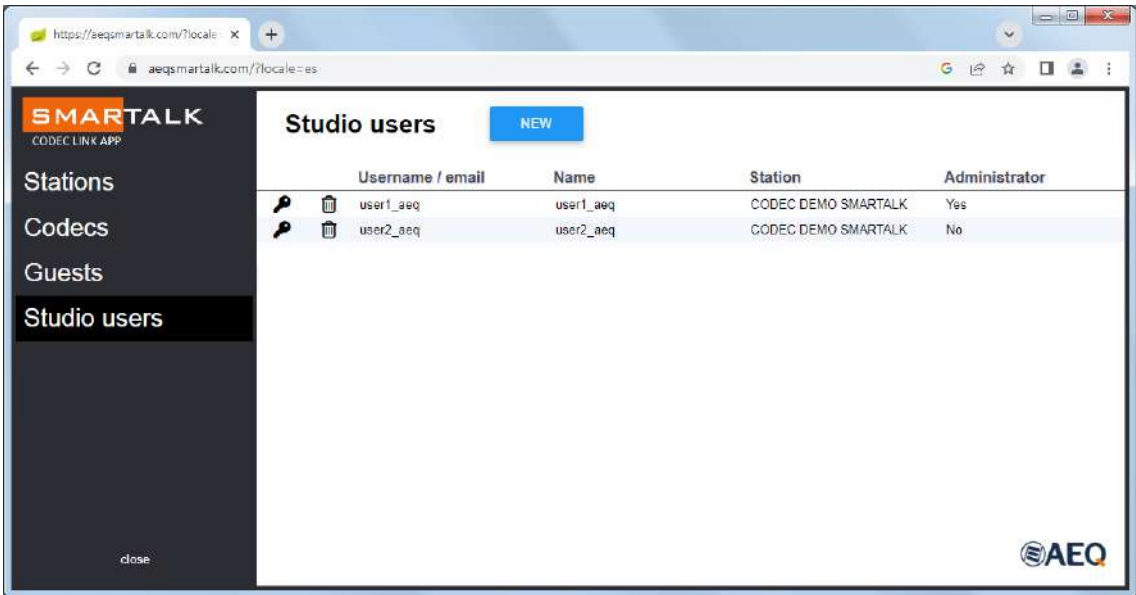

Para dar de alta a un usuario, hay que indicar su usuario/correo electrónico, un nombre para identificarlo y, en su caso, seleccionar la estación a la que pertenece. Por último, se le manda un correo con un enlace para que pueda crear su contraseña. En ocasiones es necesario proporcionar directamente una contraseña para ese usuario, en lugar de darle opción a crearla él mismo; en ese caso, el nombre de usuario no será una dirección de e-mail.

Si el nuevo usuario debe tener derechos de administrador, habrá que marcar la casilla "Administrator".

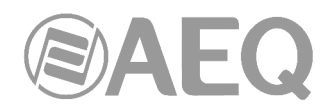

También es posible crear usuarios genéricos sin estar asociados a un correo electrónico. En cualquier caso, el campo "email" tiene algunas reglas sintácticas, entre ellas, no dejar espacios en blanco.

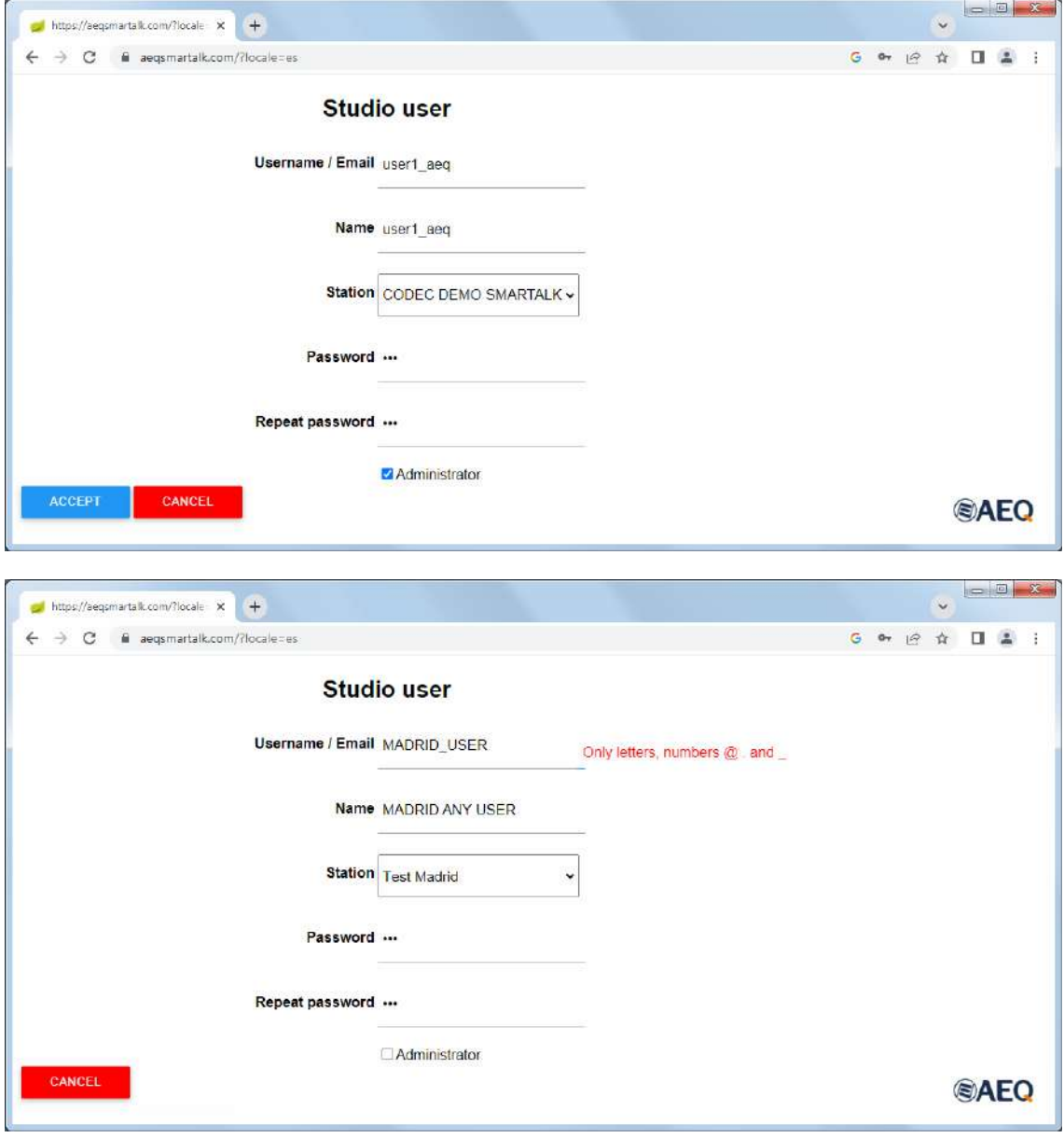

Si un usuario ha olvidado o extraviado su contraseña, pulsar sobre el icono de la llave de su línea.

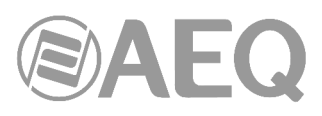

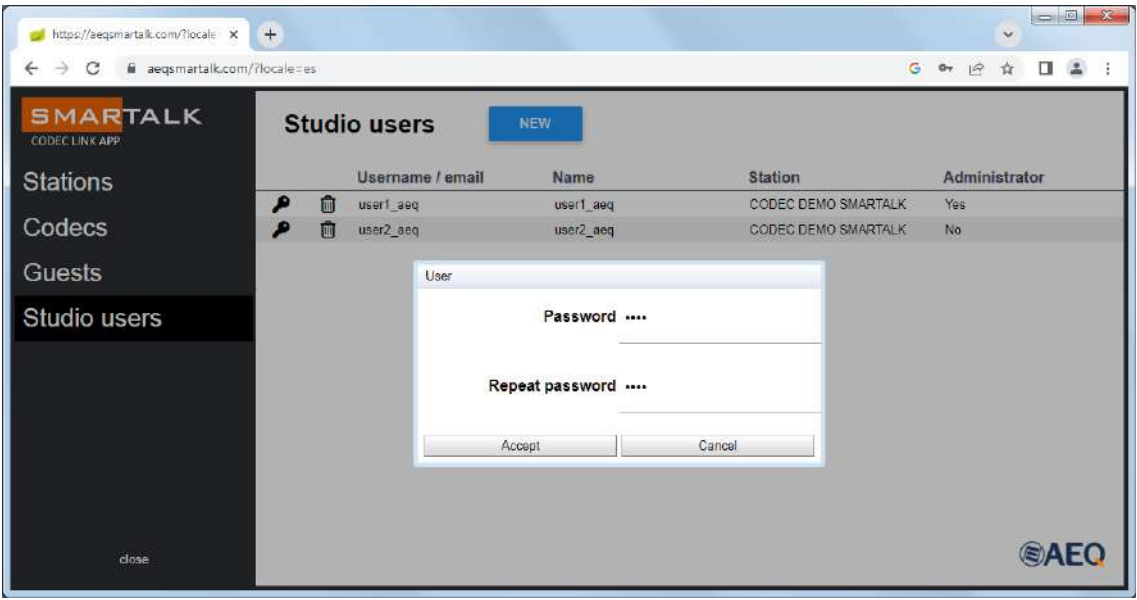

Esta misma ventana permite dar de baja a un usuario pulsando sobre el icono de la mi papelera.

## **3.2.2. Operación: envío de enlaces.**

# **Configuración de los usuarios remotos y generación de enlaces.**

#### **Alta de un usuario invitado o un periodista.**

Los usuarios de estudio o productores tienen dentro de SmarTALK la tarea específica de dar de alta a los usuarios invitados y periodistas.

Para dar de alta a un usuario invitado, hay que entrar en la opción "Guests", donde tenemos los datos de los que están activos, y pulsar el botón "NEW".

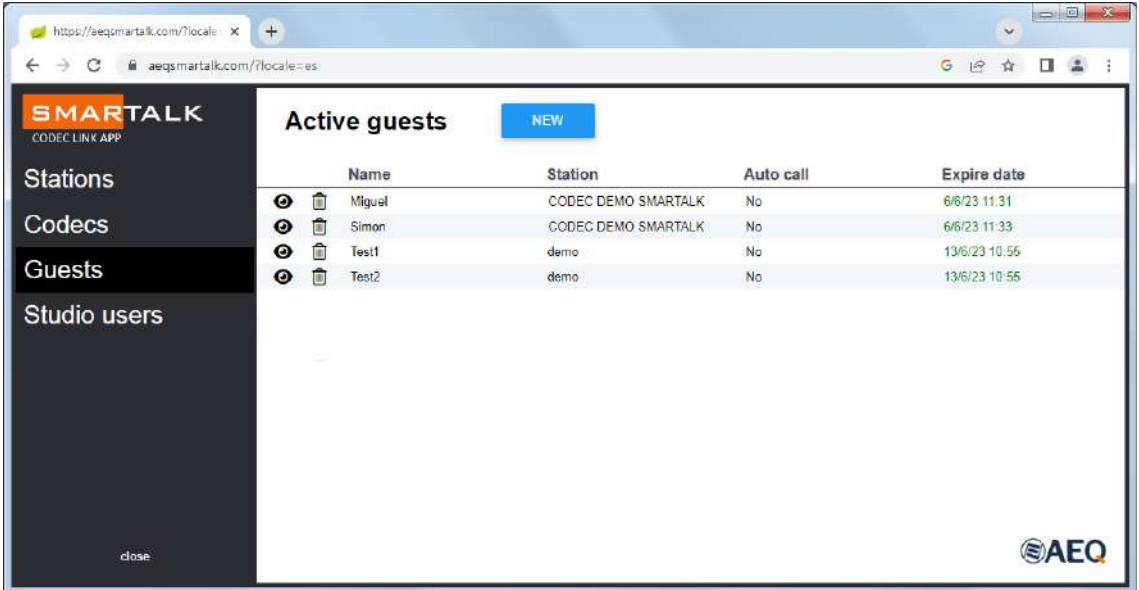

Se selecciona la emisora a la que pertenece y se le da un nombre. La validez de este usuario tiene una fecha de caducidad seleccionable, para facilitar el borrado automático de los usuarios creados para una ocasión. También hay que indicar si puede auto llamar, es decir, llamar él mismo a la estación y activar un codec de respuesta automática.

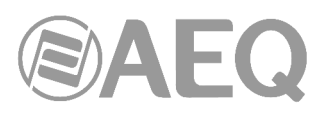

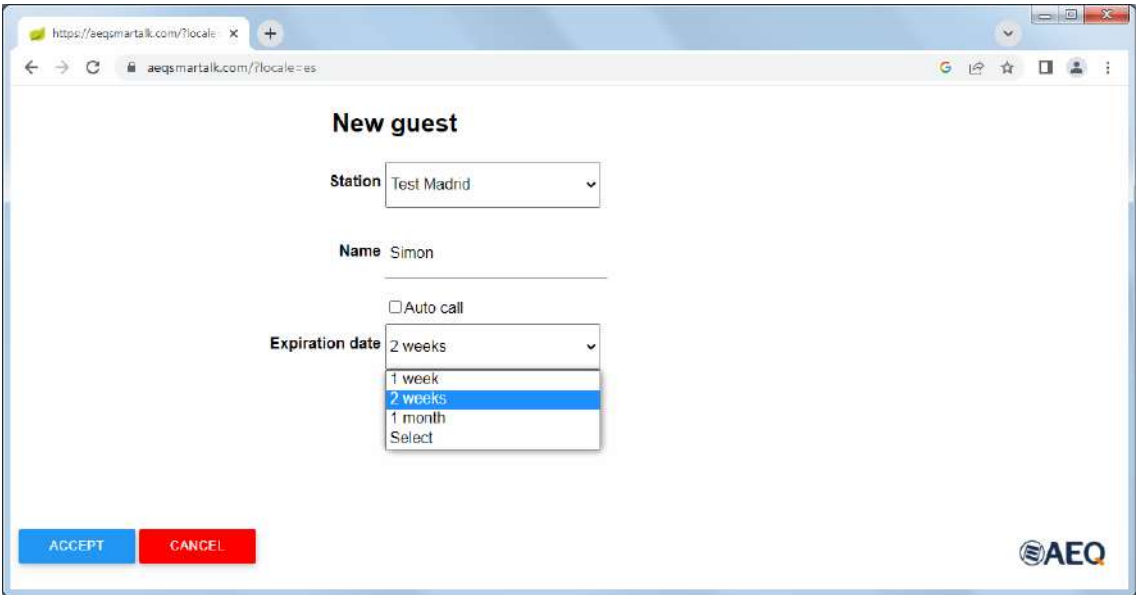

En efecto, hay dos tipos de usuarios remotos: el invitado, que va a realizar una aportación puntual, y el periodista, que desarrollará aportaciones recurrentes.

Al generar el usuario remoto se deciden distintos parámetros. Se tiene que poder elegir si llama la emisora al usuario o si llama éste (más habitual en periodistas). A los invitados se les da una validez limitada, no puntual, pues es habitual hacer una prueba de sonido antes de la intervención, incluso otro día. La aplicación está preparada para trabajar en cadenas, por lo que se pueden generar enlaces para varias emisoras desde el mismo puesto. En ambos casos, una vez definida la emisora, se puede establecer la selección de codec y línea por la que entrará una llamada o aceptar que entre por el primero disponible (activando la casilla "Auto call").

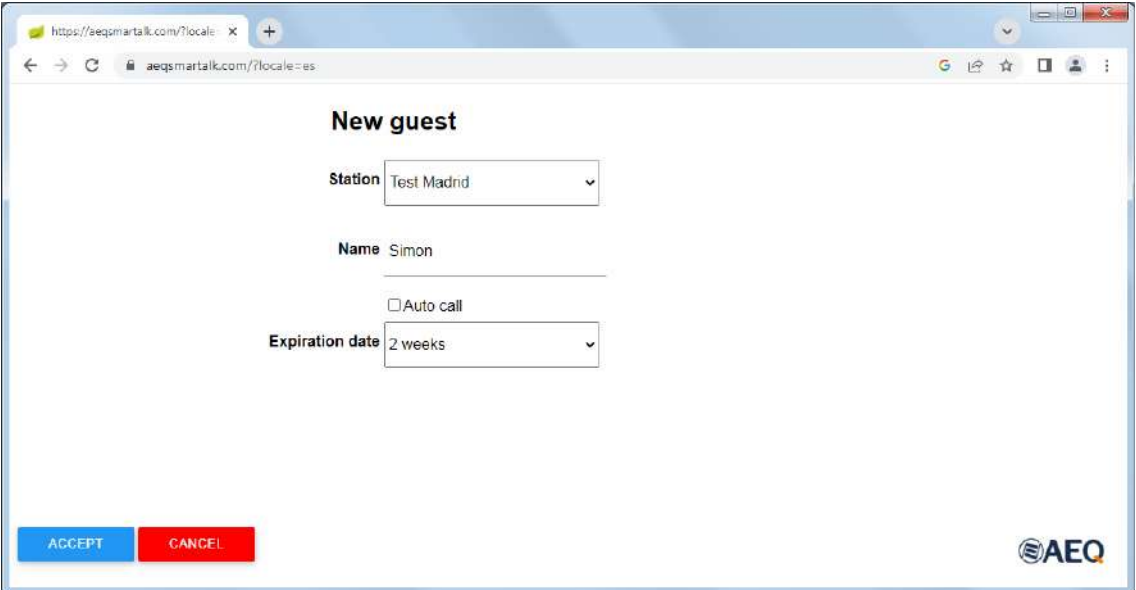

Al aceptar, aparece la pantalla para enviar el enlace por correo, WhatsApp o en texto. También aparece una imagen de código QR.

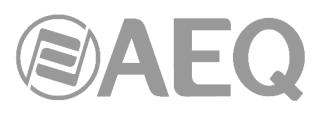

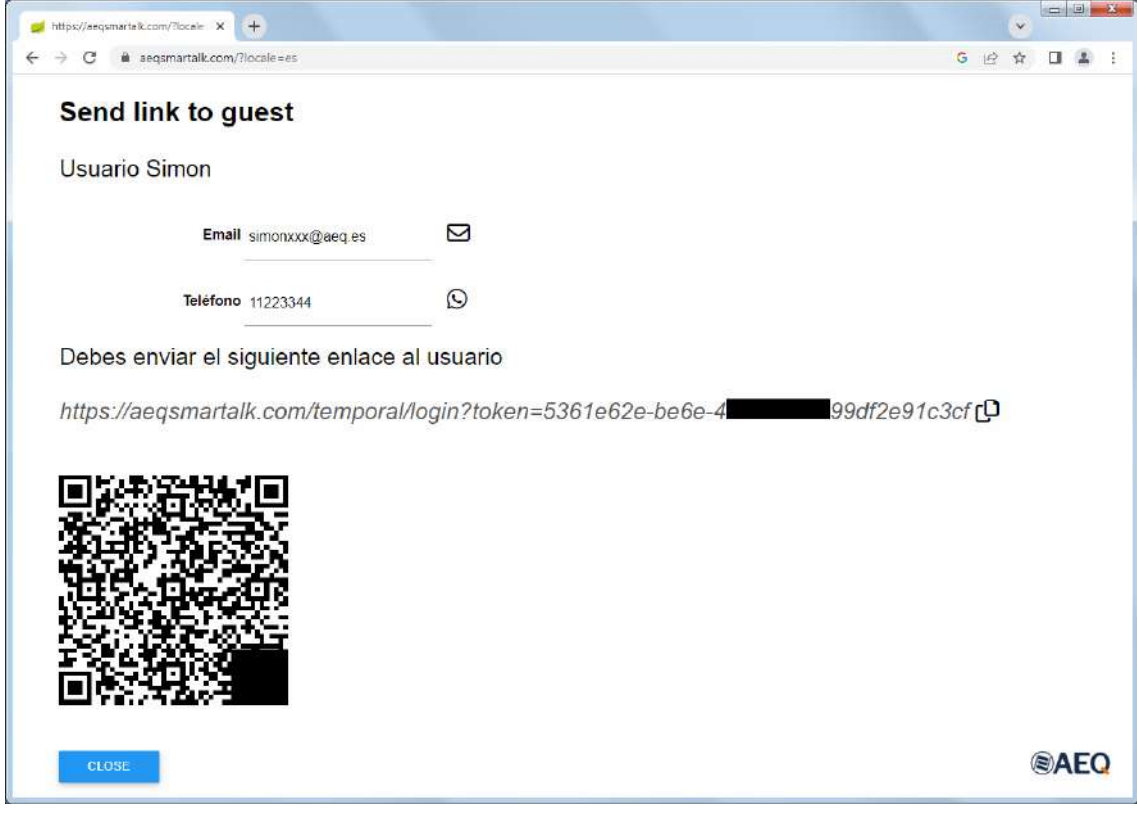

Al pulsar sobre el símbolo de correo  $\Box$ , aparece el correo electrónico:

To: simonxxx@aeq.es From: soundxxx@aeq.es Subject: Smartalk link

You can use the following link to access the program as a guest through the SMARTALK web application https://aeqsmartalk.com/temporal/login

Al pulsar sobre el símbolo de WhatsApp, aparece un tutorial para instalar WhatsApp web,  $\odot$ si no está ya instalado en el PC, y poder usarlo para enviar el enlace.

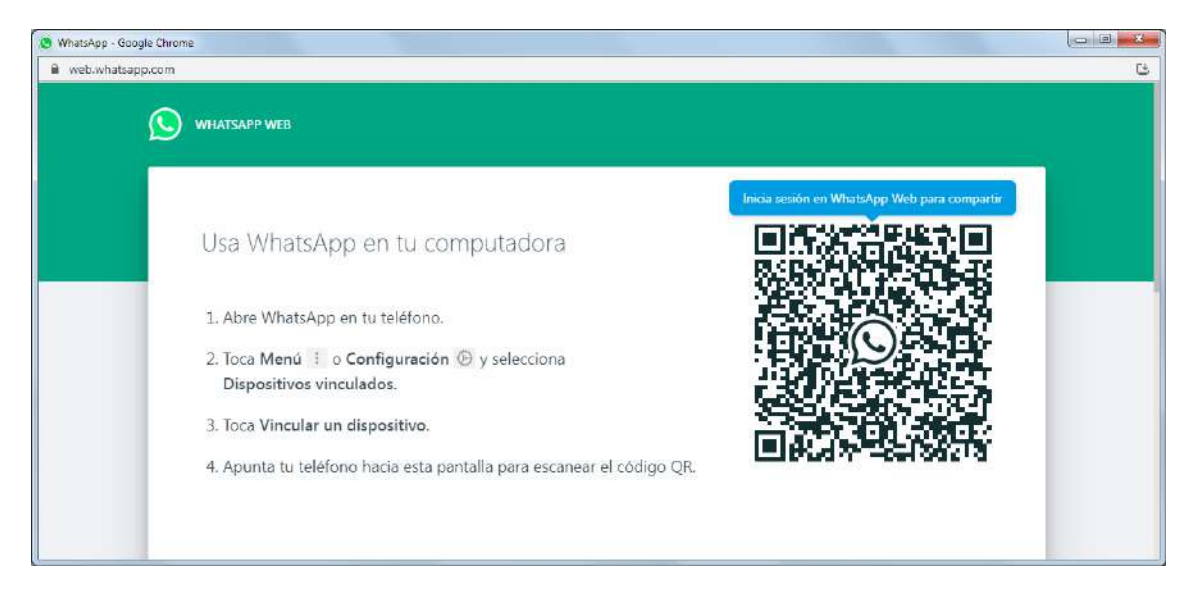

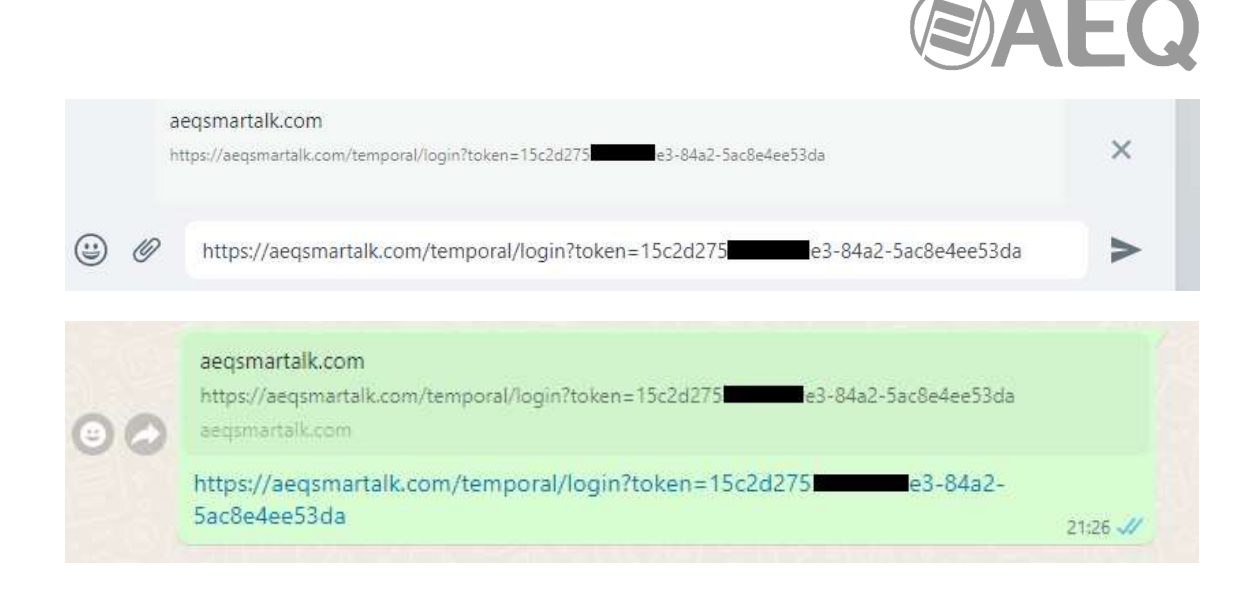

Pulsando sobre el símbolo de copiar, se copia el enlace para enviarlo por cualquier otro <sub>[</sub>0] medio.

*https://aeqsmartalk.com/temporal/login?token=15c2d275 e3-84a2-5ac8e4ee53da*

Además, los datos de contacto están en un código QR que se puede copiar y pegar como imagen.

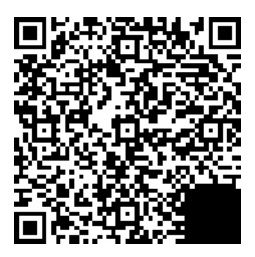

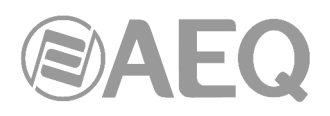

# **3.2.3. Operación: puesta de llamadas al aire.**

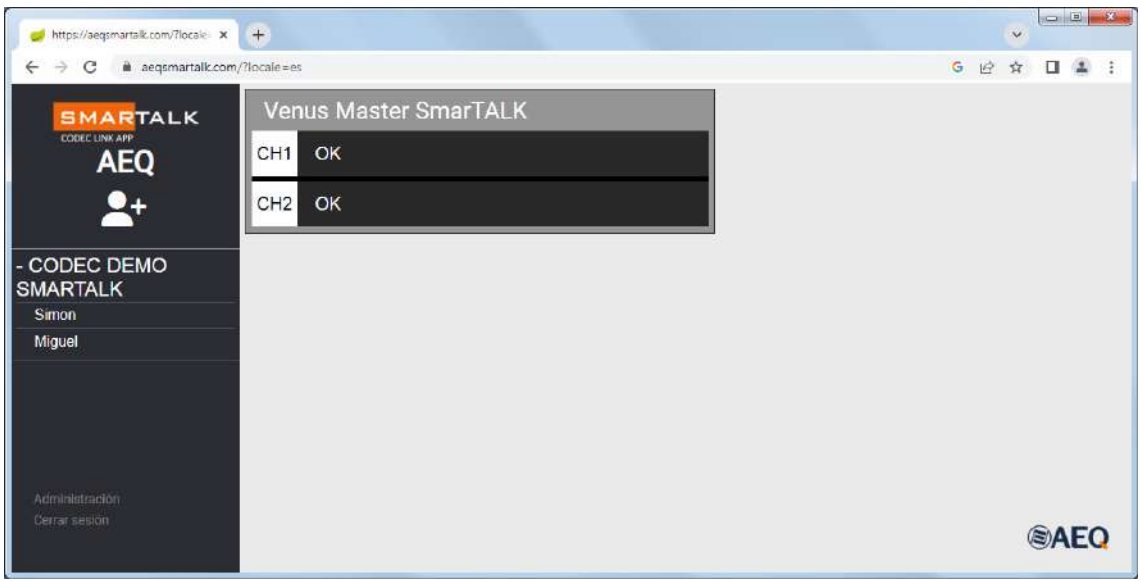

La imagen anterior muestra un codec de 2 líneas listo para recibir llamadas.

Debajo del nombre de la estación se muestran los nombres de todos los "Guests" o usuarios que, tras haber pulsado sobre el enlace y aceptado entrar al aire (ver apartado 3.1.2 de este manual), están registrados y activos. En esta imagen "Simon" y "Miguel". Arrastrando el usuario sobre un canal libre (indica OK), se establece la llamada y aparece el canal con la etiqueta verde indicando "CONNECTED" y, a la derecha, el botón rojo de colgar.

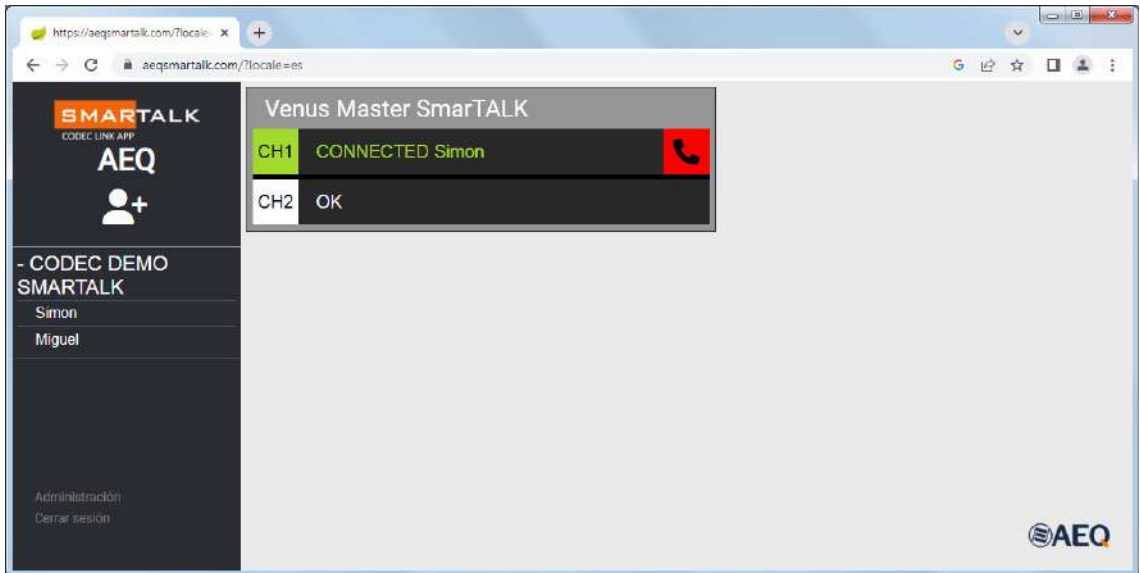

La imagen anterior muestra una llamada activa en el CH1 y que el CH2 está disponible.

Para colgar la llamada hay que pulsar sobre el botón rojo de la derecha.

Tras haber colgado una llamada se vuelve a quedar libre el canal: indica OK de nuevo, pero seguido ahora del nombre de ese último usuario, ya que si por algún motivo se corta la llamada es de ayuda saber en qué canal estaba, para poder volver a levantarla.

**AUTOLLAMADA:** Si se manda un enlace a un usuario creado con la opción "Auto call" activa, la llamada entra automáticamente por un canal de codec libre sin necesidad de que el operador tenga que pasarla al aire.

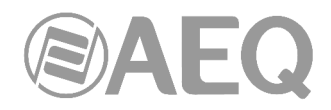

# **3.2.4. Operación: estado de la licencia.**

La aplicación de operador indica el estado de la licencia. Si está próxima a su renovación, hable con su administrador para evitar eventuales cortes en el servicio.

Cuando van a caducar todas las licencias del estudio aparece el siguiente mensaje:

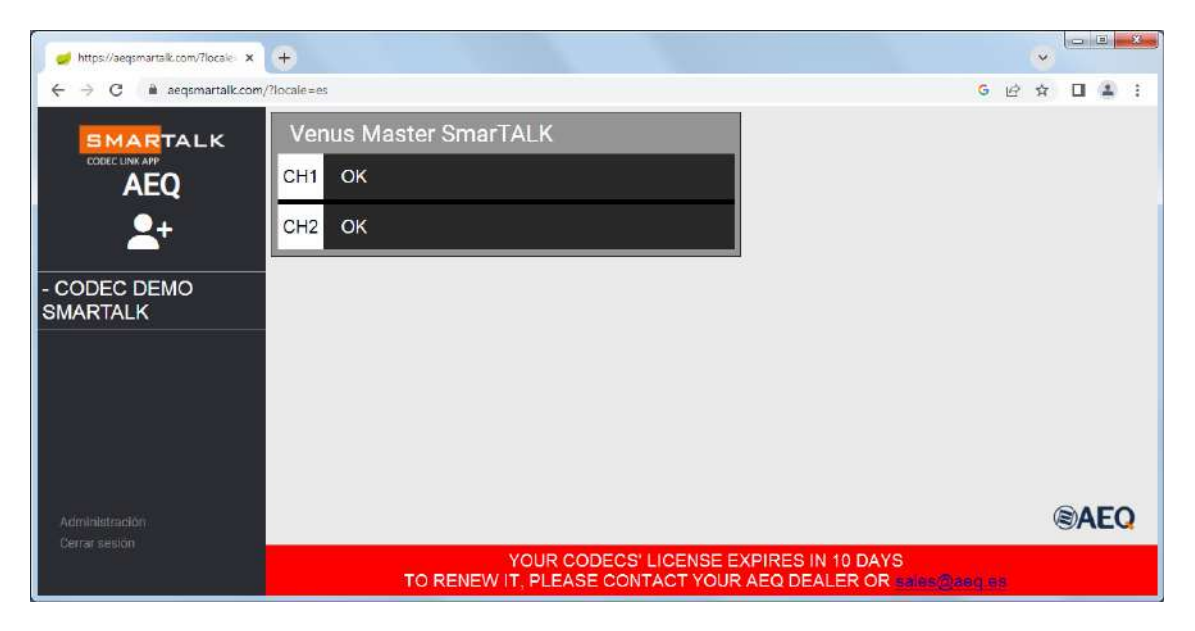

Cuando ya han caducado todas las licencias del estudio aparece el siguiente mensaje:

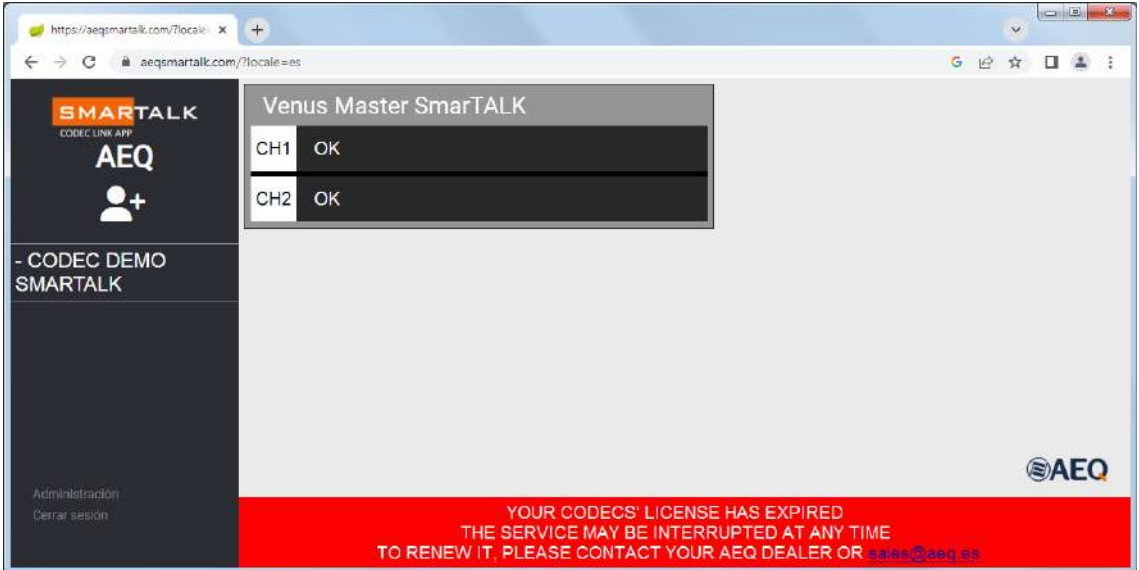

Cuando va a caducar la licencia de un determinado codec aparece el siguiente mensaje. Si se pasa el ratón por encima de la "i"' de info, aparecerá un mensaje indicando qué hacer.

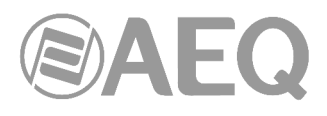

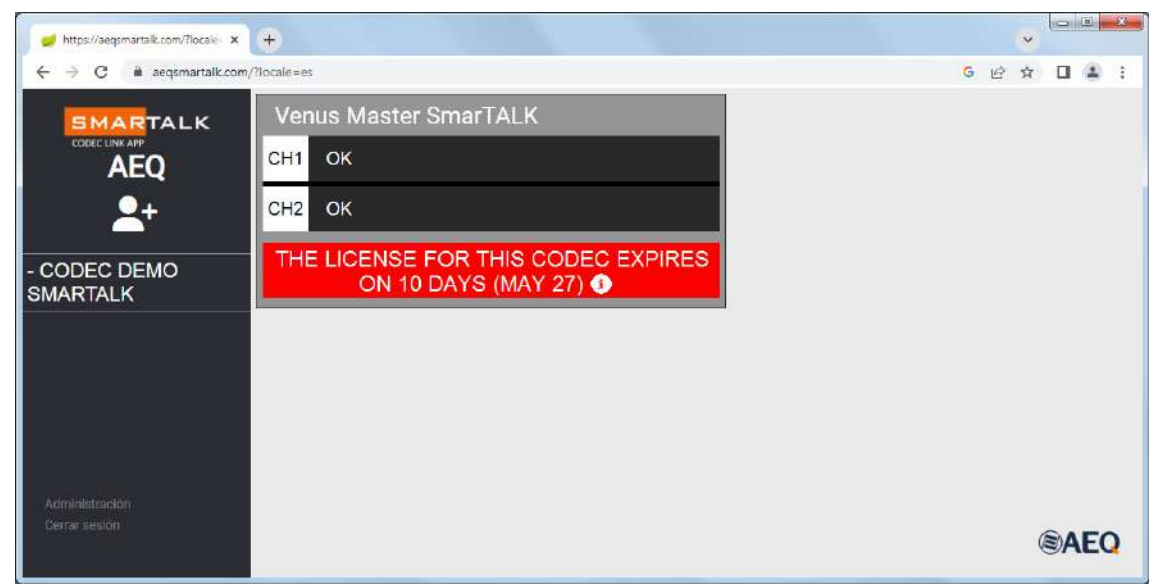

Cuando ya ha caducado la licencia de un determinado codec aparece el siguiente mensaje. Si se pasa el ratón por encima de la "i"' de info, aparecerá un mensaje indicando qué hacer.

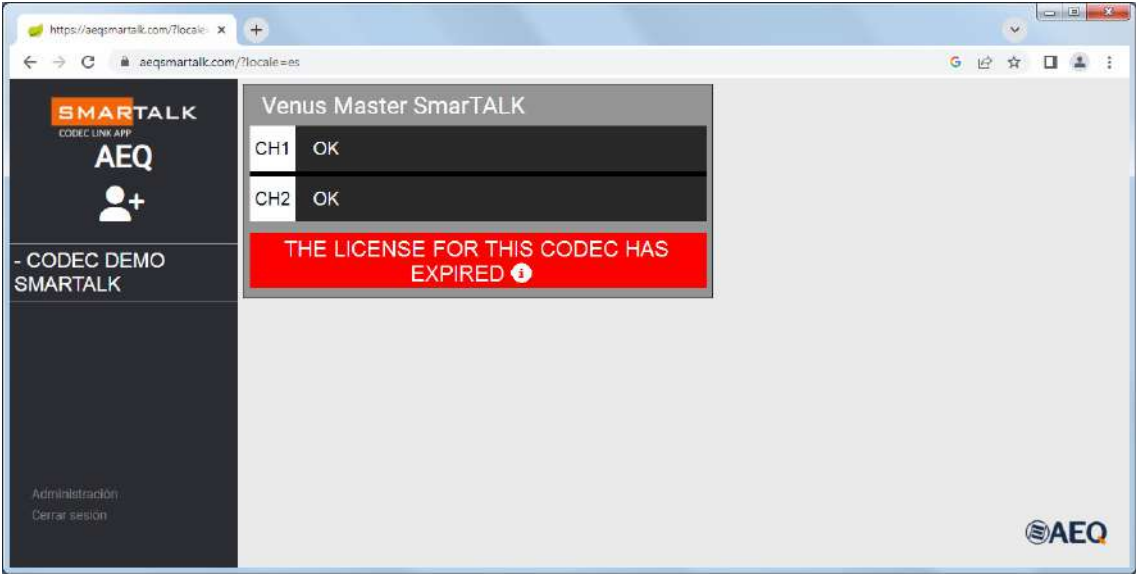

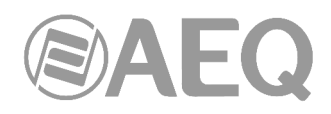

# **3.3.** "**AEQ ControlPHOENIX**"**.**

Como paso previo al uso de SmarTALK, hay que configurar cada canal del codec que va a recibir llamadas a través de este servicio para que se conecte al servidor SIP que SmarTALK proporciona.

Entrando en la ventana de configuración del codec AEQ Phoenix correspondiente, en la aplicación "AEQ ControlPHOENIX", hay que configurarlo con las credenciales obtenidas en el procedimiento del apartado 3.2.1.

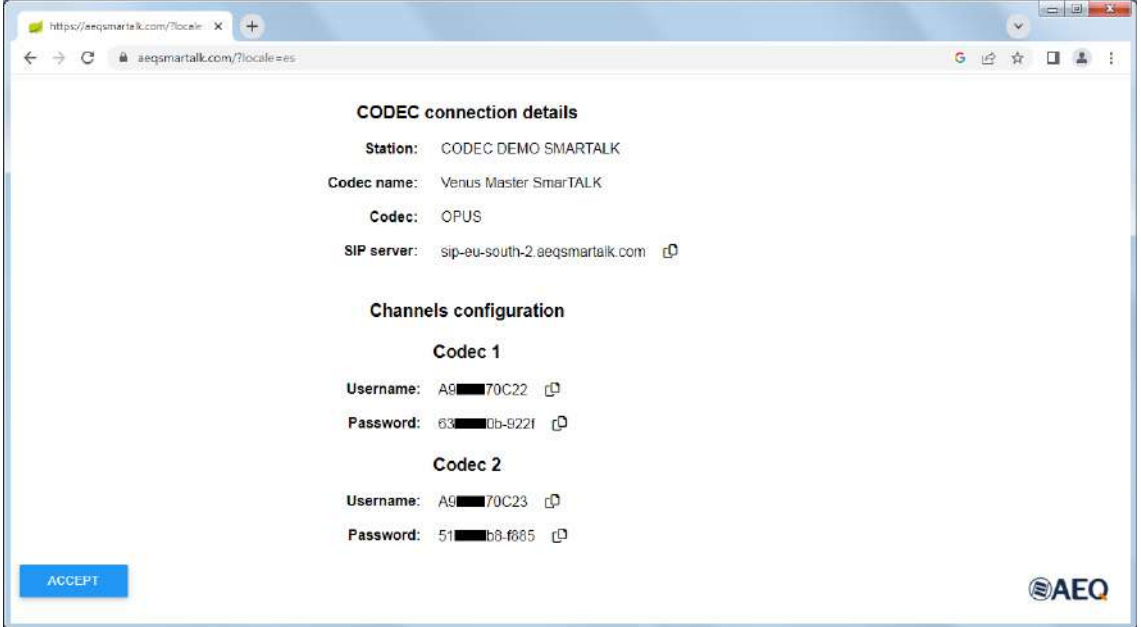

Para acceder a la configuración SIP en "AEQ ControlPHOENIX", hay que seguir esta ruta:

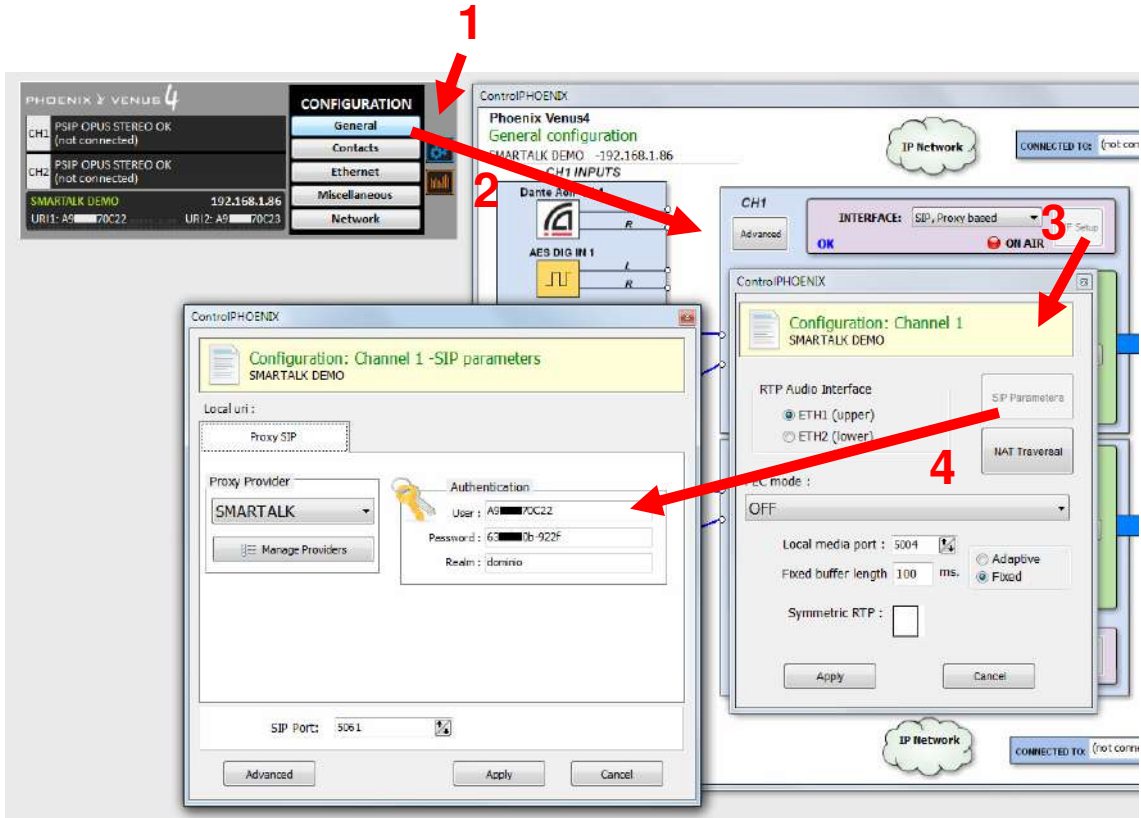

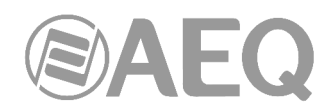

Según este ejemplo, primero hay que introducir los datos del usuario en el campo "Authentication" → "User", así como su "Password" (se puede usar el botón copiar en la ventana de configuración del codec SmarTALK y luego insertarlo en el campo requerido con Ctrl+V). La siguiente imagen muestra los datos de configuración del canal 2, según los datos de este ejemplo:

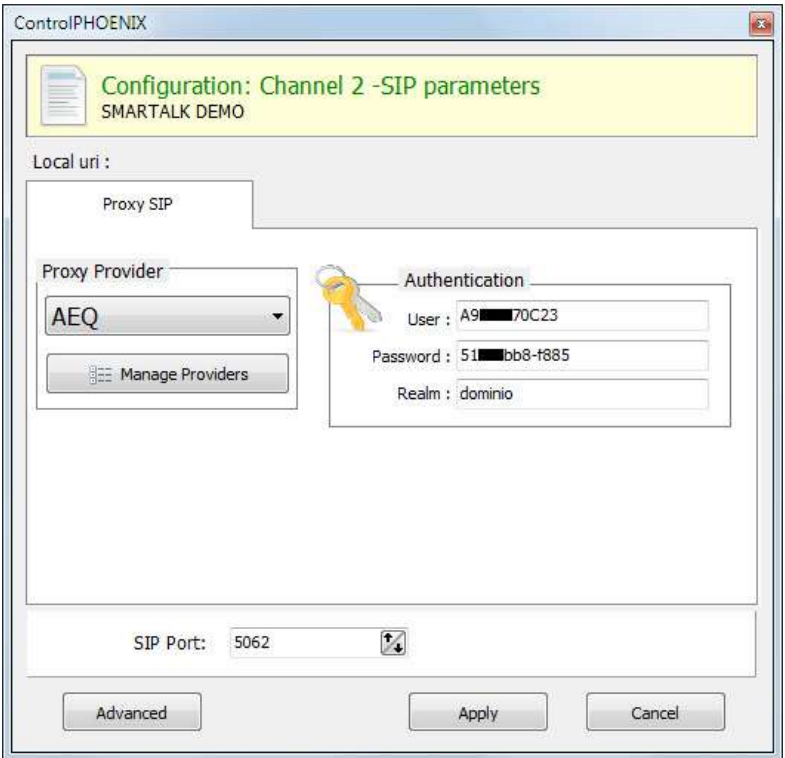

El valor del campo "**Realm**" en esta pantalla es indiferente, por eso hemos escrito "dominio" por ejemplo. No es necesario introducir ahí la dirección del servidor SIP SmarTALK.

**SOLO DESPUÉS** de introducir esos datos, habrá que crear el nuevo "**Proxy Provider**" con ese host y dominio (en el ejemplo: "sip-eu-south-2.aeqsmartalk.com") y luego seleccionarlo, y no al revés, porque si intenta registrarse en ese servidor y todavía no se han introducido correctamente las credenciales, se bloqueará la dirección IP por seguridad.

**Para evitar esta situación, es importante configurar primero los usuarios y contraseñas de los canales, revisarlos cuidadosamente y, solo después, seleccionar el nuevo Provider con las credenciales del servidor SmarTALK asignado, en ese orden preciso.** 

Hay que crear el SIP Provider SMARTALK y rellenar en los campos "**Host**" y "**Domain**" el dato "SIP server" que da SmarTALK en el menú "Codecs". Continuando con el ejemplo, hay que escribir en ambos campos "sip-us-south-2.aeqsmartalk.com".

Mantener el campo "**Port**" como 5060 (es el puerto del servidor, no el nuestro de salida), "**Register**" como activado y "**Expires**" como 60. El campo "**SIP Interface**" debe corresponder con la boca Ethernet usada.

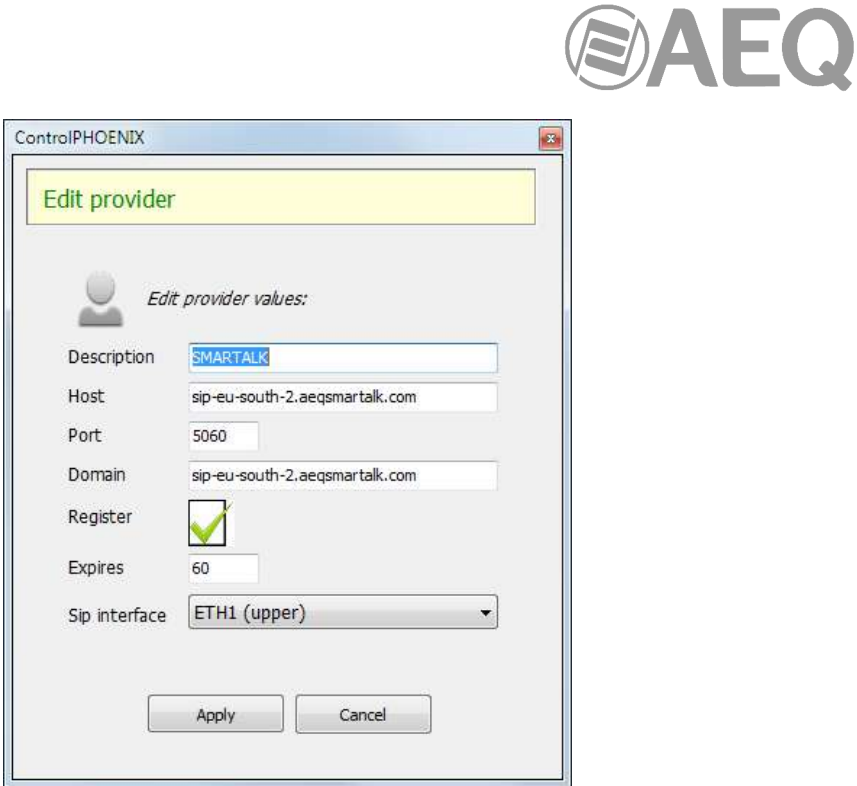

Al pulsar "Apply" aparecerá SMARTALK en la lista de "Providers":

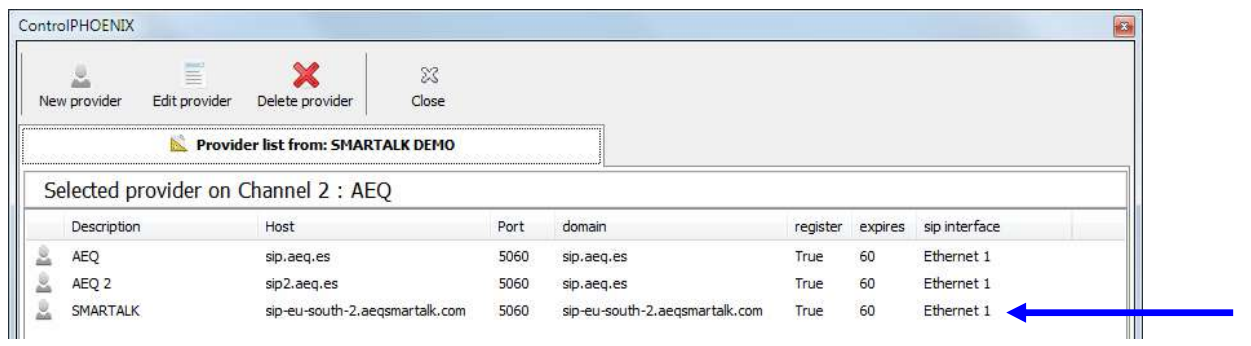

Volver a la ventana de configuración SIP, seleccionar el "Proxy Provider" SMARTALK y aplicar los cambios.

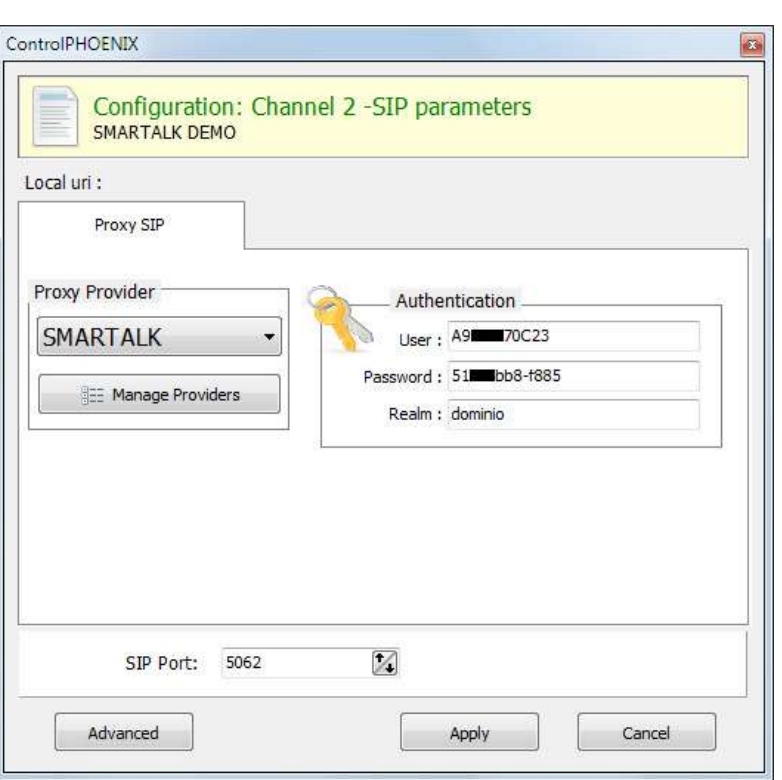

También es necesario desactivar el modo "**NAT Traversal**" en "**CONFIG**" → "**General**" → "**I/F Setup**" → "**NAT Traversal**": seleccionar el modo "**OFF (there is no NAT)**".

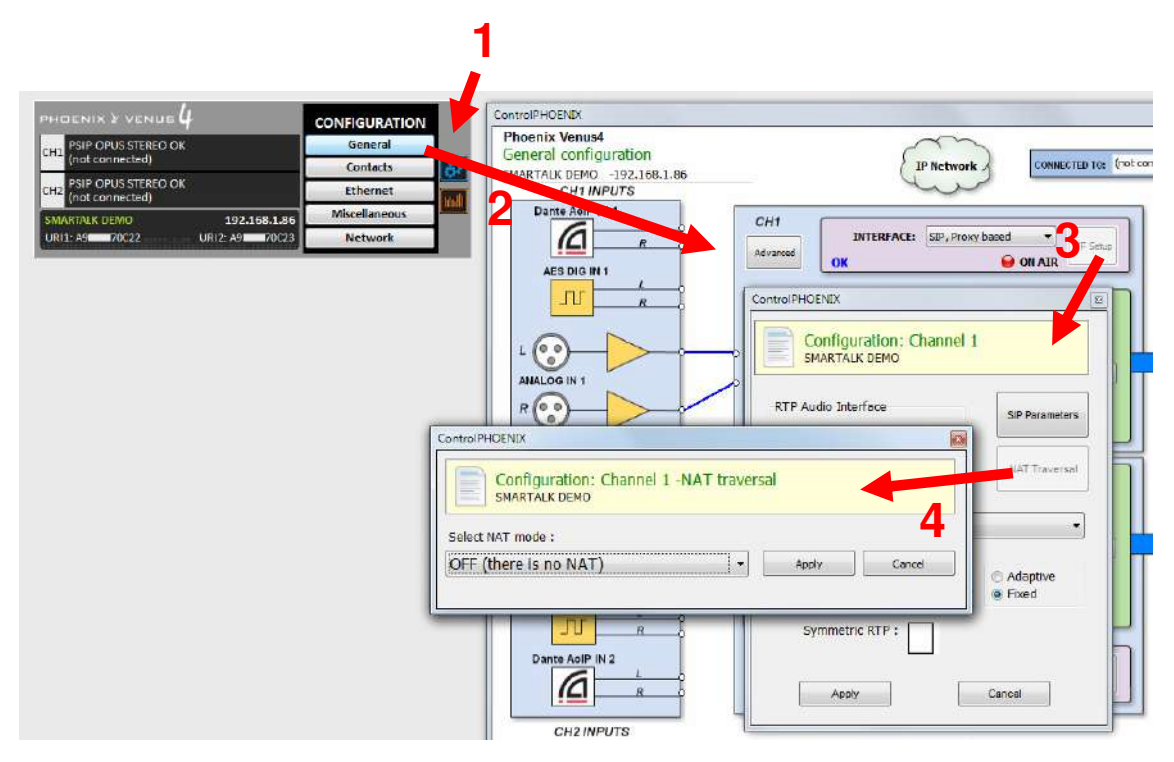

AEQ

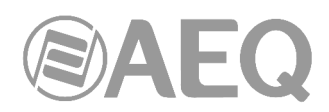

Por último, es necesario configurar la opción "**CONFIG**" → "**General**" → "**Advanced**" → "**Autoanswer**" como "**ON**" en todos los canales de codec que usen SmarTALK.

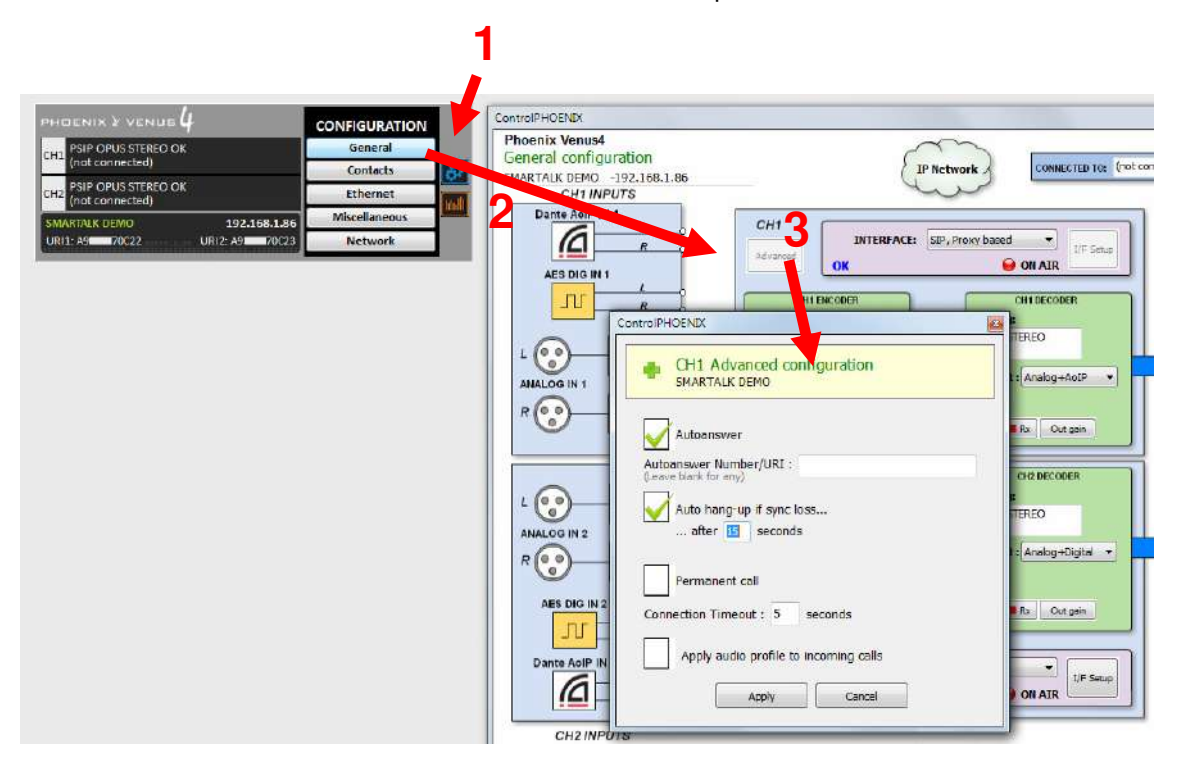

Una vez concluido este proceso de configuración, en la ventana de Administrador de SmarTALK estará el codec con ambos canales disponibles, y en la aplicación "AEQ ControlPHOENIX" deberán mostrarse como OK (registrados correctamente en el servidor).

En audiocodecs AEQ Phoenix Venus V4/V4+ y ALIO, se puede crear un PRESET que nos permita trabajar en SmarTALK o en otro servidor SIP o modo y conmutar rápidamente entre ellos.

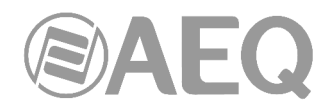

# **3.4. Licencias.**

SmarTALK puede suministrarse para su uso con audiocodecs AEQ Phoenix en forma de "Licencia de prueba sin compromiso".

## **Licencias de prueba.**

A través de la red comercial de AEQ cualquier cliente puede manifestar su intención de probar el servicio, para lo que deberá facilitar sus datos con los que se generará una licencia de prueba:

- Nombre comercial de la estación.
- Razón social.
- Dirección.
- Número de identificación fiscal.
- Nombre de contacto para la puesta en marcha.
- Correo electrónico de contacto para la puesta en marcha.
- Teléfono móvil de contacto para la puesta en marcha.
- Modelo del audiocodec AEQ Phoenix.

Con estos datos, se le dará de alta en el servicio y se enviará a la dirección de correo de contacto un enlace para realizar la puesta en marcha.

En la aplicación hay un contador de 15 días, desde que se envía el correo de apertura del servicio, **independientemente del momento en el que se active**, por lo que para una prueba amplia se recomienda ponerlo en marcha inmediatamente y contactar con el Customer Service de AEQ sin demora si surge alguna dificultad, después de la lectura del manual de usuario, a través de cualquiera de los procedimientos señalados en:

#### http://www.aeq.es/contacto/customer-service

## **Confirmación de una licencia.**

Al pasar los 15 días, la aplicación avisa de que la licencia ha caducado, y debe adquirirse si se desea continuar con el servicio. A partir de ese momento, el servicio podrá suspenderse en cualquier momento.

Si se desea adquirir la licencia, hay que contactar con su distribuidor o agente comercial de AEQ, para que se genere el pedido de confirmación de la licencia.

Cuando se realiza la confirmación del pedido de licencia, se inicia el plazo de validez de **un año** a partir del último día del mes en curso.

## **Renovación de una licencia.**

Para las renovaciones, el proceso es similar. La aplicación avisa también con tiempo suficiente para contactar con el distribuidor o agente comercial de AEQ, o en su defecto directamente con el correo comercial@aeq.es, para que se genere el pedido de renovación de la licencia.

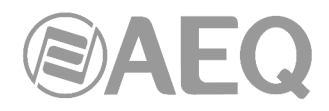

# **4. RESOLUCIÓN DE PROBLEMAS.**

En algunos casos, pueden surgir problemas en la puesta en marcha del servicio. Estos son los más frecuentes:

#### **1. Bloqueo de una dirección IP al dar de alta un codec.**

Si en "AEQ ControlPHOENIX" se ha abierto el dominio SIP que solicita SmarTALK y el usuario o la contraseña son incorrectos, el sistema se autoprotege de un posible ataque y bloquea la dirección IP desde donde se está creando el alta del codec en el Realm o Dominio SIP.

Hay que tener en cuenta que esto no afecta solo a ese codec, sino A TODOS LOS CODECS que pueden configurarse detrás de la misma IP pública.

SOLUCIÓN: Contacte por correo electrónico con Soporte para que le desbloqueen. Indique su número de cliente, número de pedido o nombre de la estación. Le responderán con un correo electrónico cuando esté desbloqueada su dirección IP.

**Para evitar esta situación, es importante configurar primero los usuarios y contraseñas de los canales, revisarlos cuidadosamente y, solo después, seleccionar el nuevo Provider con las credenciales del servidor SmarTALK asignado, en ese orden preciso, como se explica en el apartado 3.3.** 

# **2. La aplicación SmarTALK envía audio y no recibe.**

- Puede no estar abierto el Firewall. Hay que asegurarse de tener abiertos los puertos UDP entre el 10,000 y el 20,000 hacia la dirección del servidor de SmarTALK especificado y tener también el puerto 5060 hacia el exterior.
- Puede estar activado el NAT en la comunicación inicial entre el audiocodec AEQ Phoenix y un servidor SmarTALK. El síntoma sería recibir el mensaje "NO DATA". La configuración correcta es sin NAT, "**OFF (there is no NAT)**", como se indica en el apartado 3.3 de este manual).

Una vez el sistema se ha puesto en marcha correctamente, también pueden surgir problemas durante la operación normal. Preste atención a estos:

#### **1. El terminal del invitado no permite abrir el micrófono.**

- El teléfono o el ordenador del invitado puede tener configurado que el explorador no pueda utilizar el micrófono. Entre en configuración y permita el uso del micrófono al navegador utilizado por SmarTALK (Chrome, Safari, etc.).
- Las políticas de seguridad de algunas organizaciones les llevan a incorporar antivirus u otras herramientas que no permiten abrir el micrófono del terminal. El invitado deberá consultar con su soporte local para que le permitan abrir el micrófono, o reenviar el enlace a un terminal no corporativo que no esté afectado por esta herramienta, para hacer desde él la contribución.

# **2. Una comunicación con una ubicación concreta tiene demasiada latencia.**

- El teléfono o el ordenador del invitado puede salir por un router configurado sin priorizar voz. El estudio deberá consultar con su soporte local para ajustar sus políticas de QoS.
- Puede ser una llamada intercontinental. Si es una intervención repetitiva enviar correo al servicio técnico de AEQ para estudiar posibles soluciones.
- El ajuste del buffer del codec podría ser innecesariamente alto: usando "AEQ ControlPHOENIX", ajustar en "**CONFIG**" → "**General**" → "**I/F Setup**" un buffer fijo de unos 250ms para empezar.

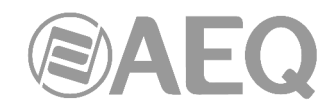

# **3. Una comunicación con una ubicación concreta tiene cortes o sonido metálico.**

- El teléfono o el ordenador del invitado puede salir por un router configurado sin priorizar voz, o con un enlace de baja calidad, o compartido con otros terminales con alto consumo de datos (videojuegos, televisión, descarga de ficheros). El invitado deberá usar en exclusiva la salida a internet mientras intervenga, o consultar con su soporte local.
- El ajuste del buffer del codec podrías ser demasiado bajo para la calidad de la red: usando "AEQ ControlPHOENIX", ajustar en "**CONFIG**" → "**General**" → "**I/F Setup**" un buffer fijo de unos 250ms para empezar, y aumentar este valor solo si es necesario.

## **4. Al abrir el enlace de invitado en la aplicación indica que se conecte un dispositivo de audio.**

• El teléfono o el ordenador del invitado puede mostrar una pantalla como esta:

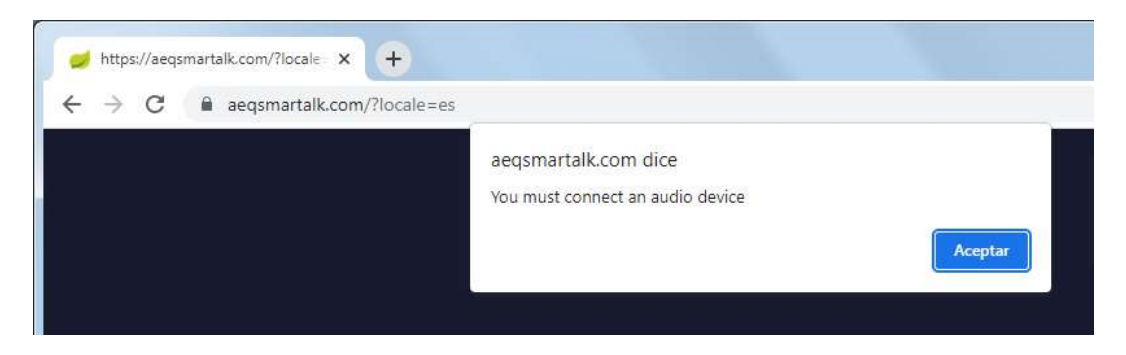

• Configurar una tarjeta de sonido bidireccional en el terminal.

**5. Al entrar en SmarTALK.com para gestionar o operar, aparece la ventana de acceso a invitado.** 

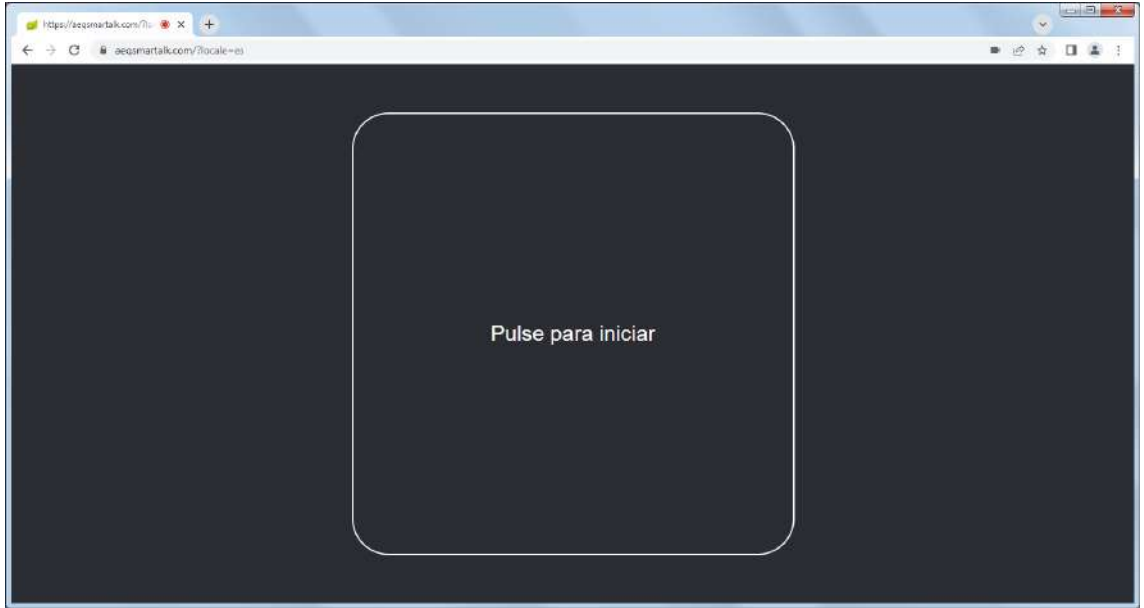

Puede ocurrir en la fase de formación y pruebas. Si se ha abierto en el PC la aplicación de invitado, al abrir SmarTALK.com, la memoria del navegador la recuerda y la abre. Retocar el enlace en la barra de direcciones del navegador hasta escribir:

https://aeqsmartalk.com/login.html

![](_page_42_Picture_0.jpeg)

![](_page_42_Picture_1.jpeg)

![](_page_43_Picture_0.jpeg)

# **5. GARANTÍA DE A.E.Q.**

AEQ garantiza que este producto ha sido diseñado y fabricado bajo un Sistema de Aseguramiento de la Calidad homologado y certificado. Garantiza por tanto que se han seguido y ejecutado los protocolos de prueba necesarios para asegurar la correcta funcionalidad del mismo y las características técnicas especificadas.

Tanto los protocolos generales de diseño y fabricación como los particulares de esta unidad están convenientemente documentados.

1.- La presente garantía no excluye ni limita cualquier derecho legalmente reconocido al cliente.

2.- El periodo de garantía es de doce meses contados a partir de la fecha de compra del producto por el primer cliente.

Para acogerse a lo establecido en esta garantía es condición necesaria informar al distribuidor autorizado o –en su defecto- a alguna oficina comercial de AEQ, o al Servicio de Asistencia Técnica (SAT) de AEQ dentro de los treinta días siguientes a la aparición del defecto, dentro del periodo de garantía, así como facilitar copia de la factura de compra y número de serie del producto.

Será igualmente necesaria la previa y expresa conformidad del SAT de AEQ para el envío a AEQ de productos para su reparación o sustitución en aplicación de la presente garantía.

En consecuencia no se aceptarán devoluciones que no cumplan estas condiciones.

3.- AEQ reparará el producto defectuoso, incluyendo la mano de obra necesaria para llevar a cabo dicha reparación, siempre que el fallo sea causado por defectos de los materiales, diseño o mano de obra. La reparación se realizará en los talleres del Servicio de Asistencia Técnica de AEQ. Esta garantía no incluye el transporte del equipo hasta el taller y su reenvío.

4.- No se aplicará una extensión del periodo de garantía a los productos reparados o reemplazados en aplicación de la misma.

5.- La presente garantía no será aplicable en los siguientes supuestos:

uso contrario al indicado en el manual de usuario; manipulación violenta; exposición a humedad o condiciones térmicas o ambientales extremas, o cambios súbitos de tales condiciones; rayos; oxidación; modificaciones o conexiones no autorizadas; reparaciones o aperturas del producto no autorizadas; mal uso; derramamiento de líquidos o productos químicos

6.- AEQ no será bajo ninguna circunstancia y en ningún caso responsable por ningún tipo de daños, perjuicios, sean éstos directos o indirectos derivados del uso o de la imposibilidad de usar el producto.

AEQ no será responsable de pérdida de información en los discos que hayan sido alterados o sean inexactos, ni de ningún daño accidental por causa del usuario o personas manipuladoras del producto.